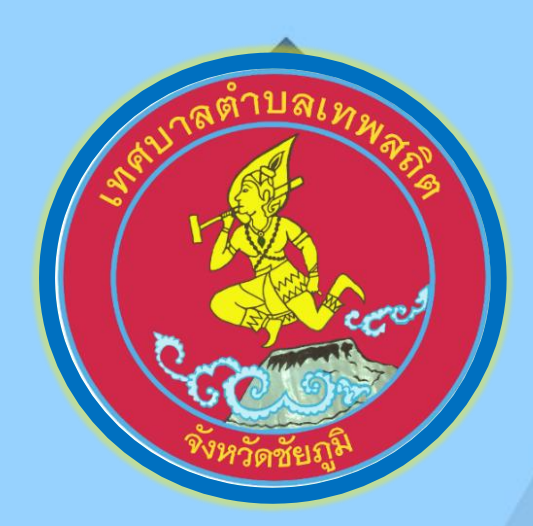

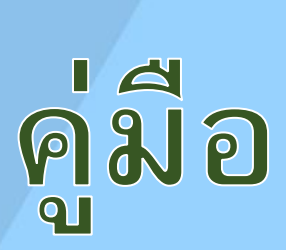

การใช้งาน

# Microsoft Powerpoint 2010

# เทศบาลตำบลเทพสถิต

อำเภอเทพสถิต จังหวัดชัยภมิ

# **ค่มู ื อการใช ้ งาน Microsoft Powerpoint 2010**

#### **โปรแกรม Microsoft Powerpoint**

่ เป็นโปรแกรมที่ช่วยในการจัดทำสไลด์เพื่อนำไปเสนอหรือฉายให้บุคคลทั่วไปได้ดู ในป<sup>ั</sup>จจุบัน โปรแกรม **PowerPoint** ได้เข้ามามีบทบาทกับการนำเสนอเป็นอย่างมากไม่ว่าจะใช้นำเสนองาน การประชุม สัมมนา

ึจุดเด่นของโปรแกรม **PowerPoint** ก็คือสามารถสร้างงานที่จะนำเสนอได้อย่างง่ายดาย สามารถใส่ภาพ เสียง ตลอดจนภาพเคลื่อนไหวในลักษณะวิดีโอลงในสไลด์ จึงเป็นสื่อที่นำเสนอข้อมูลได้แบบมัลติมีเดีย ทำให้งาน น าเสนอด้วย โปรแกรม **Microsoft PowerPoint**

--------------------------------------------------------------------------------------------------------------------------------

---------------------------------------------------------------------------------------------------------------------------------

# **วิธีการเปิดโปรแกรม Microsoft PowerPoint**

- 1. คลิกที่ปุ่ม Start
- 2. เลือก All Program
- 3. Microsoft Office
- 4. Microsoft Powerpoint 2010

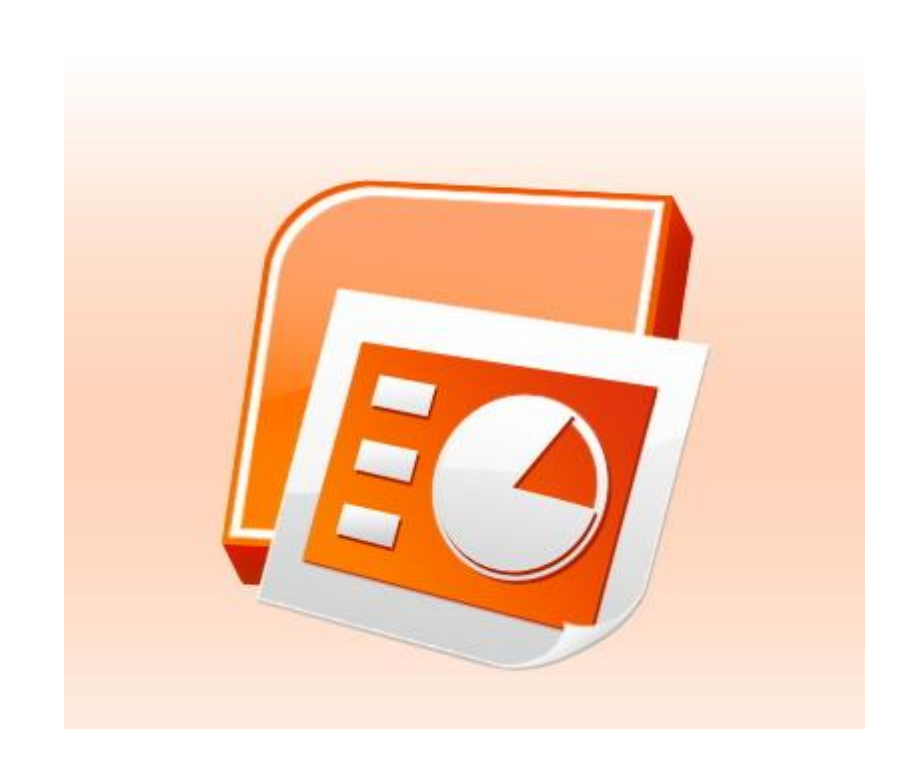

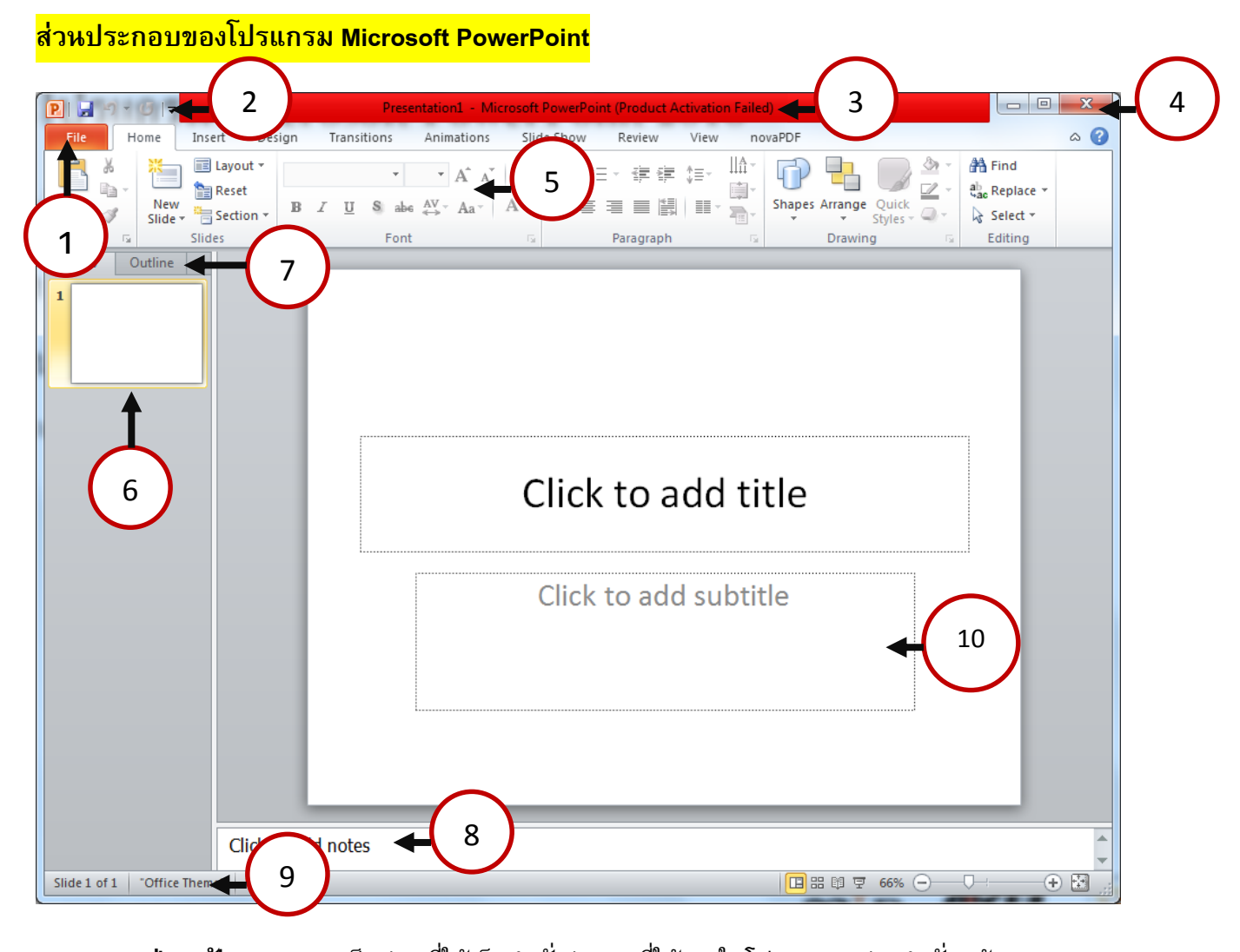

1. **ปุ่ม แฟ้ม (File**) = เป็นส่วนที่ใช้เก็บคำสั่งต่าง ๆ ที่ใช้งานในโปรแกรม เช่น คำสั่ง สร้าง (New), บันทึก (Save) เป็นต้น

2. แถบเครื่องมือด่วน (**Quick Access**) = เป็นแถบที่ใช้แสดงคำสั่งที่ใช้งานบ่อย ๆ ขึ้นมาให้เราสามารถ เรียกใช้งานได้ทันที

3. **แถบชื่อเรื่อง** (**Title bar**) = เป็นส่วนที่ใช้แสดงชื่อโปรแกรม และรายชื่อไฟล์ที่ได้เปิดใช้งานอยู่

4. **ปุ่ มควบคุม** = Windows เป็นปุม่ ทใ่ีชค้วบคุมการ เปิด-ปิด และขยายหน้าต่างโปรแกรมที่ได้เปิดขึ้นมา

5. **ริบบอน** (**Ribbon**) = เป็นแถบที่ใช้รวบรวมเครื่องมือการใช้งานเข้าไว้ด้วยกัน เพื่อให้สะดวกต่อการ

ใช้งาน

6. **Slide and outline** = เป็นส่วนที่ใช้แสดงแบบจำลองของภาพนิ่งทั้งหมดที่มีอยู่ในสไลด์โชว์

7. **Slide Pane** = เป็นพื้นที่ที่ใช้แสดงรายละเอียดของสไลด์โชว์

```
8. Note Pane= เป็นส่วนที่ใช้ใส่ข้อความเพิ่มเติมลงไปในสไลด์โชว์
```

```
9. Status Bar = เป็นส่วนที่ใช้แสดงรายละเอียดของสไลด์โชว์ที่เปิดขึ้นมาใช้งาน
```

```
10. Work Space = เป็นส่วนที่ใช้ในการท างาน
```
#### **ส่วนประกอบของ แทบ ็ File**

#### **เมนู Info เป็ นส่วนจดัการไฟลเ์อกสาร PowerPoint เช่นการกา หนดการเข้าถึงข้อมลู**

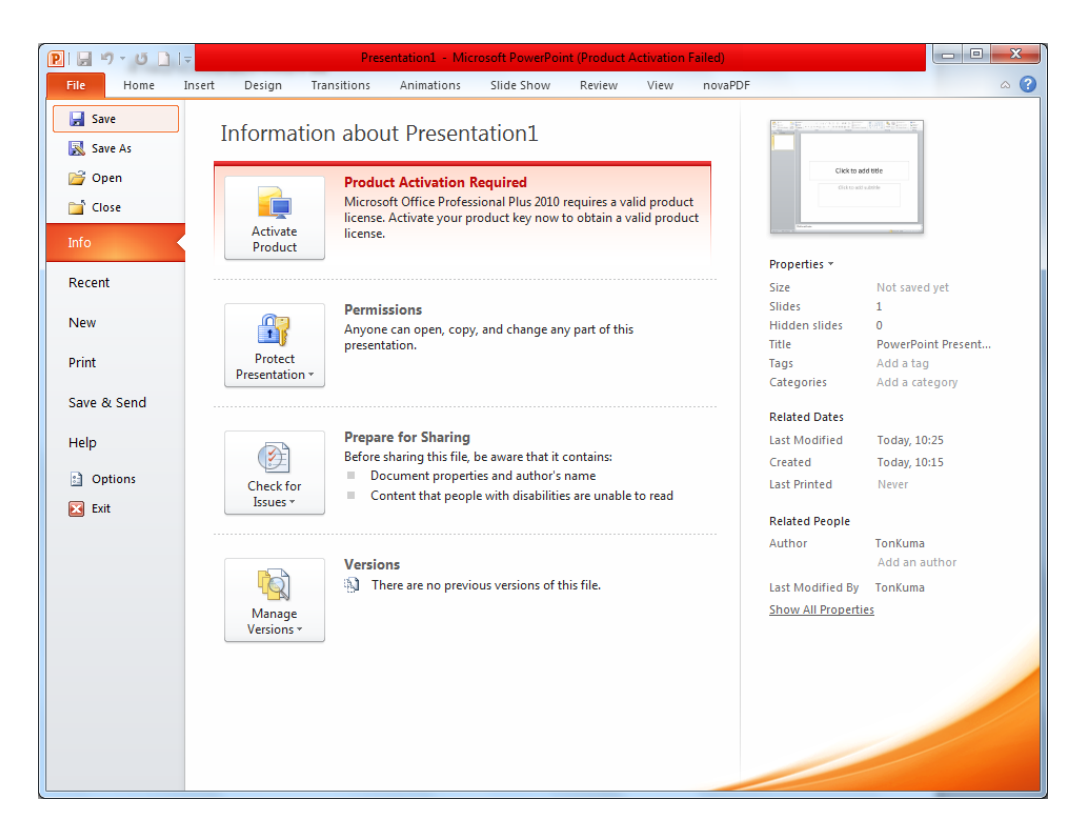

# **เมนู Recent เป็นเมนูที่แสดงข้อมูลไฟล์ Powerpoint ที่เคยเปิดใช้งานแล้ว**

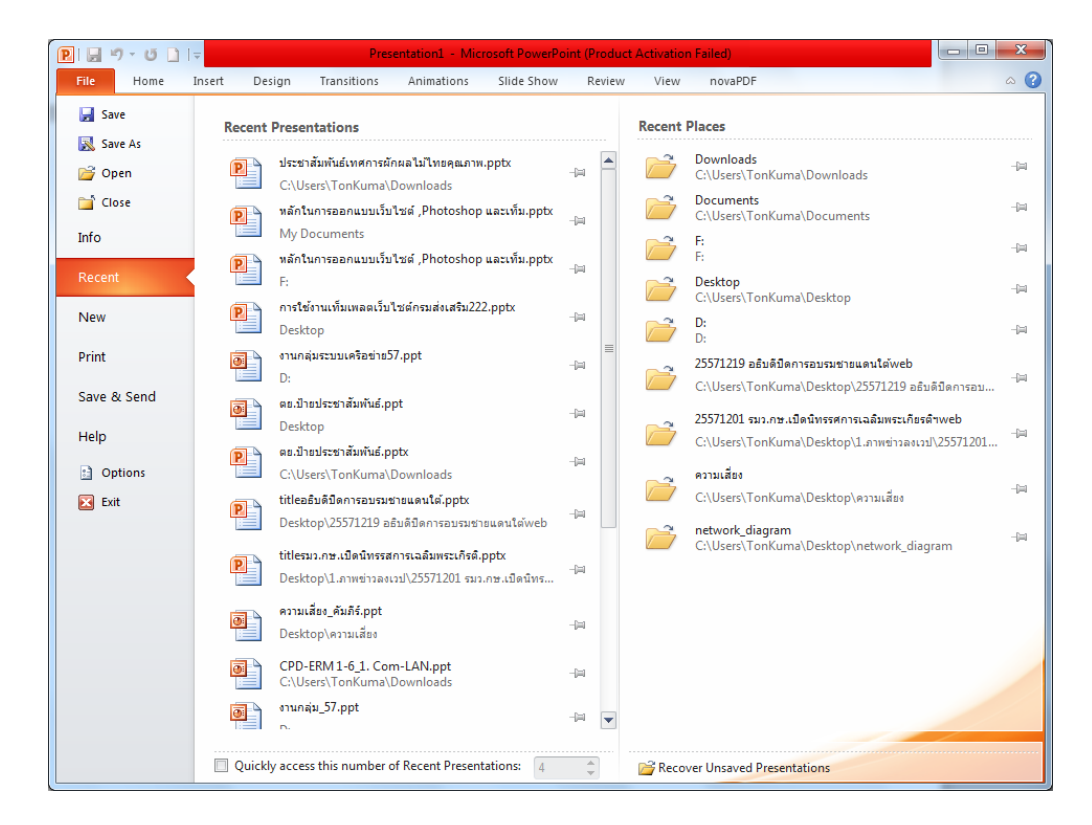

**เมนู New เป็นการสร้างเอกสาร Powerpoint ตามความต้องการเช่น สร้างเอกสารเปล่า(Blank Presentation) หรือ Template ที่ต้องการ**

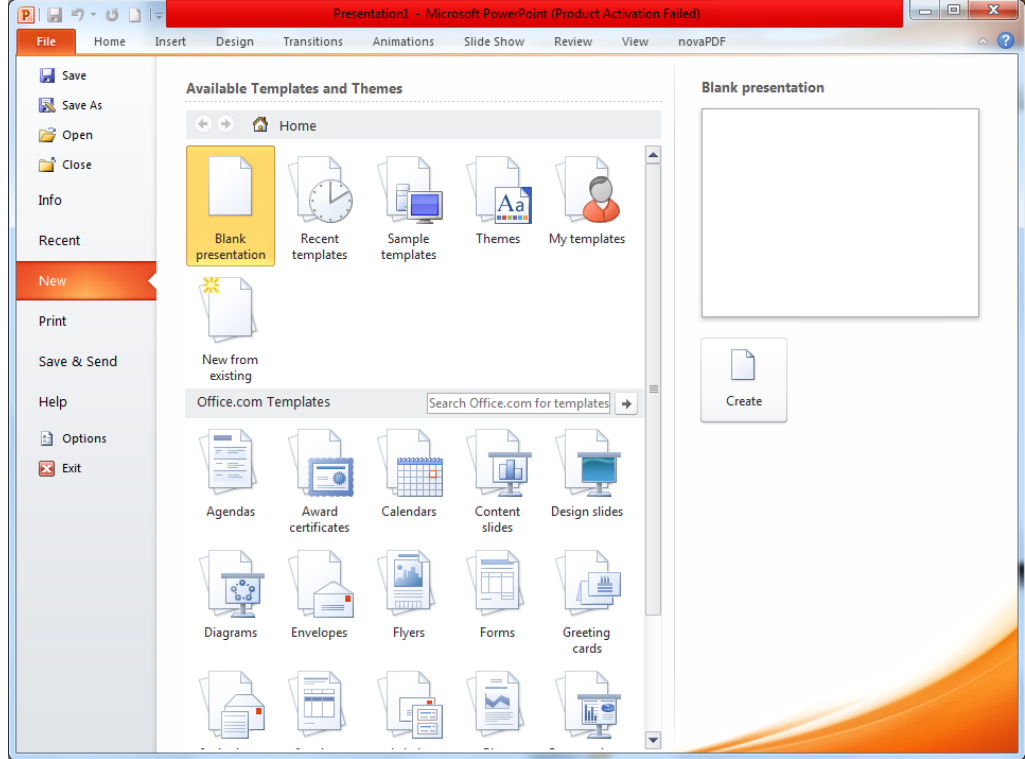

**เมนู Print เป็ นการกา หนดการพิมพไ์ฟลง์าน Powerpoint**

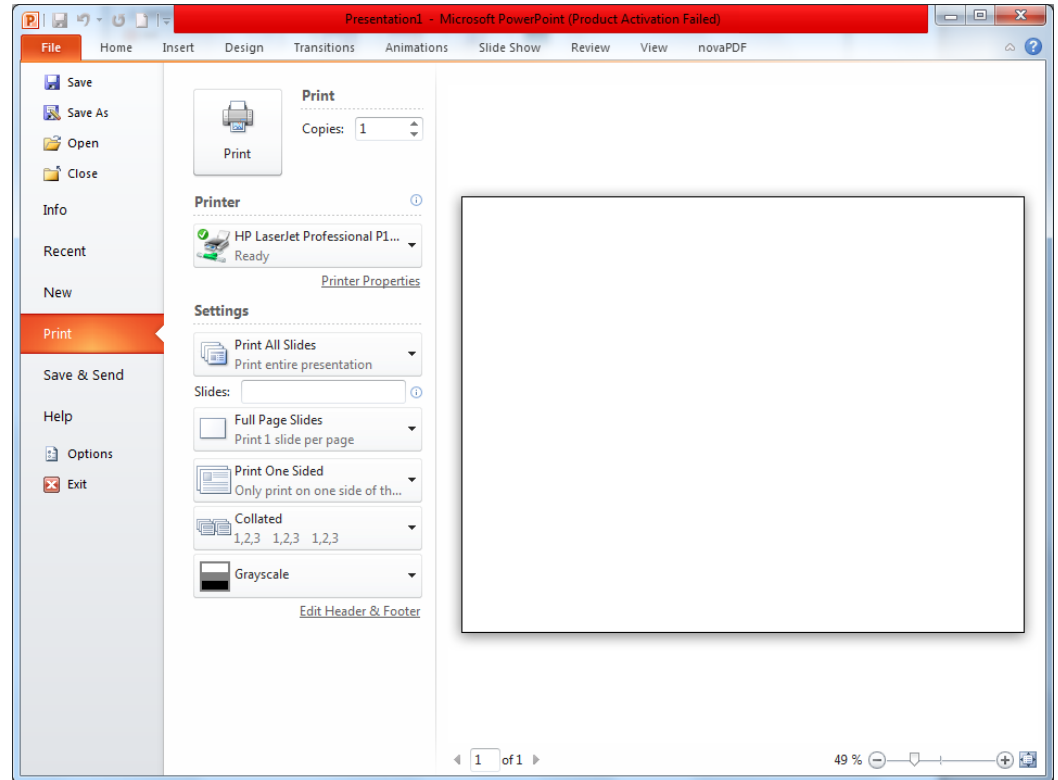

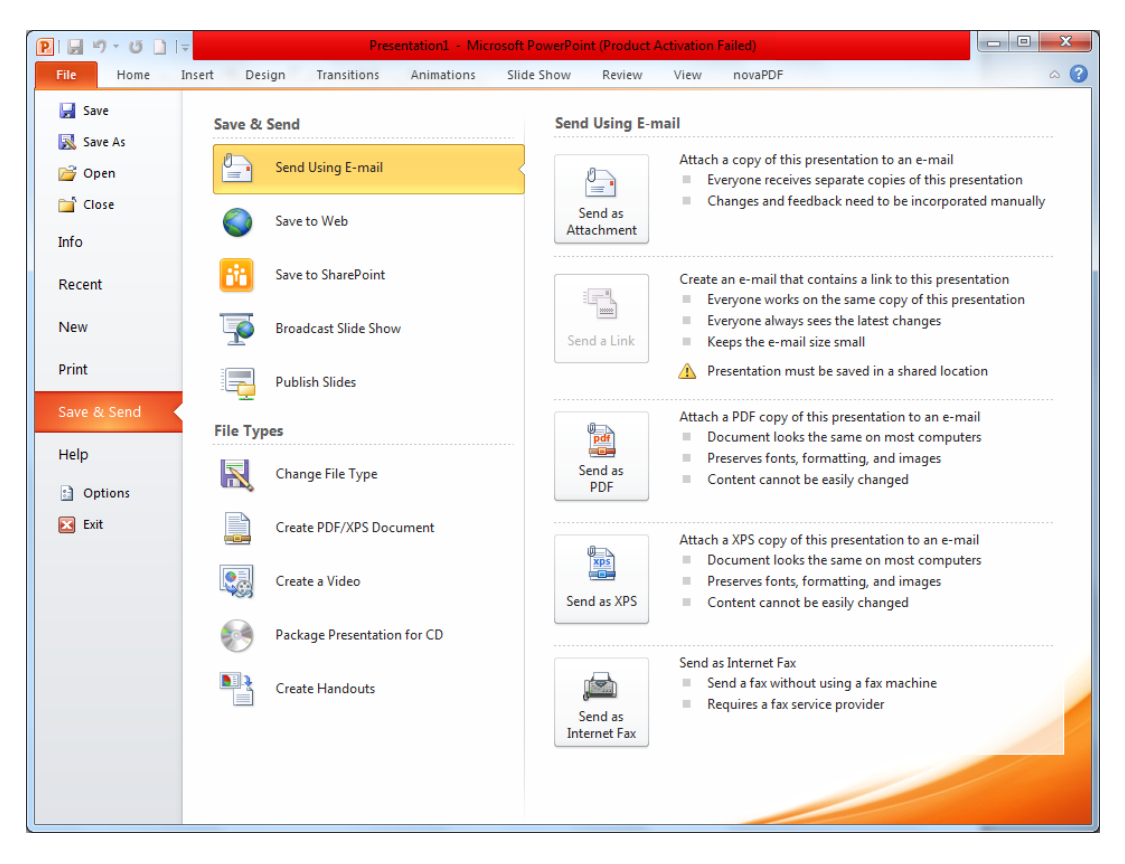

## **เมนู Save & Send เป็นเมนูการบันทึกข้อมูล**

# **เมนู Option เป็ นการตงั้ค่าการใช้งานโปรแกรม**

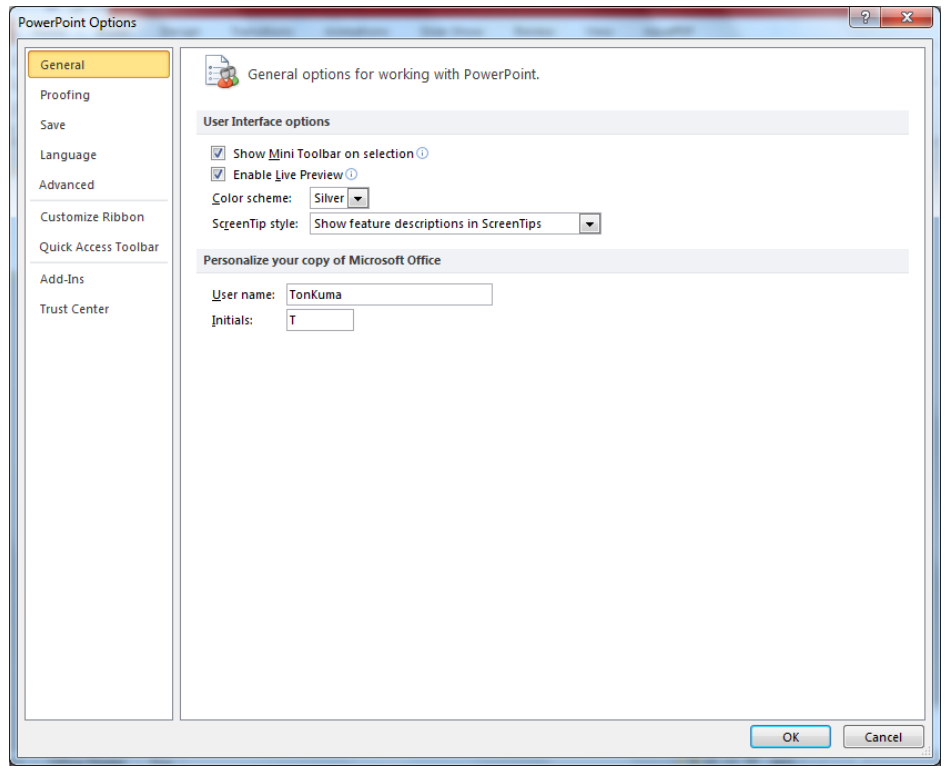

## **แถบเครื่องมือ Ribbon การท างาน**

### **แถบ Home – เป็ นแถบการจดัการพื้นฐานของโปรแกรมเช่น สร้างสไลดใ์หม่ ,ตวัหนา,ตวัเอียง ฯลฯ**

| File      |             | Home                      | Insert                                      | Design | Transitions |      | Animations              | Slide Show | Review       | View |                                       | novaPDF |         |                                                      |          |                                 |
|-----------|-------------|---------------------------|---------------------------------------------|--------|-------------|------|-------------------------|------------|--------------|------|---------------------------------------|---------|---------|------------------------------------------------------|----------|---------------------------------|
| B         |             | <b>ALCOHOL:</b><br>$\sim$ | E Layout *                                  |        |             |      | $\mathbf{A} \mathbf{A}$ |            | `│目・巨・星龍 龍 〜 |      | $\left\  \mathbb{H}^{\perp} \right\ $ |         | ا است   |                                                      |          | <b> 名 Find</b>                  |
|           |             |                           | <b>Reset</b>                                |        |             |      |                         |            |              |      |                                       |         |         | $\overline{\mathscr{P}}$                             |          | $\frac{ab}{2ac}$ Replace $\tau$ |
| Paste     |             |                           | New $\frac{1}{\sqrt{2}}$ Section $\sqrt{2}$ |        |             |      |                         |            |              |      |                                       |         |         | <b>Shapes Arrange</b> Quick $\overline{\phantom{a}}$ |          | a Select ▼                      |
| Clipboard | $-\sqrt{2}$ |                           | Slides                                      |        |             | Font |                         |            | Paragraph    |      |                                       |         | Drawing |                                                      | <b>同</b> | Editing                         |

**แถบ Insert –เป็ นแถบในการแทรกวตั ถตุ ่างๆ เช่น ภาพ , รปู ร่างต่างๆ , แผนภมูิ, เสียง ฯลฯ**

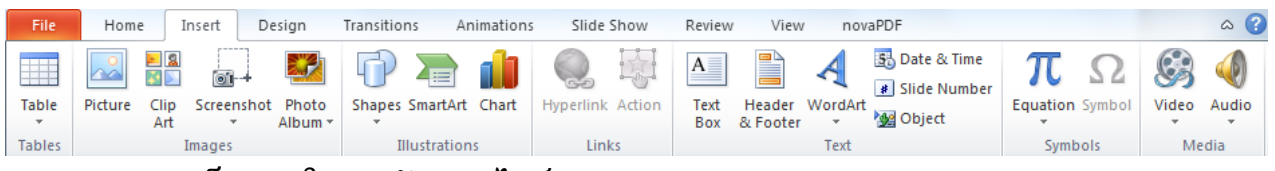

#### **แถบ Design – เป็ นแถบในการจัดการสไลด์**

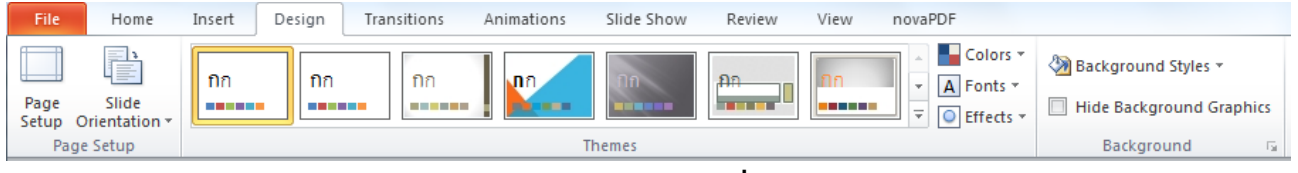

## **แถบ Transitions –เป็ นแถบในการ จัดการเอฟเฟคการเปลี่ยนสไลด์**

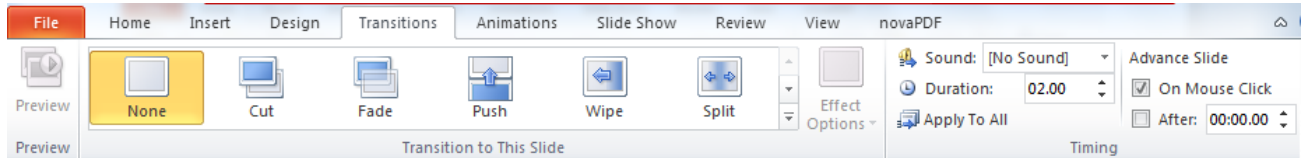

# **แถบ Animations –เป็ นแถบที่ใช้ในการจดัการเคลื่อนไหวให้กบัวตั ถตุ ่างๆ บนสไลด์**

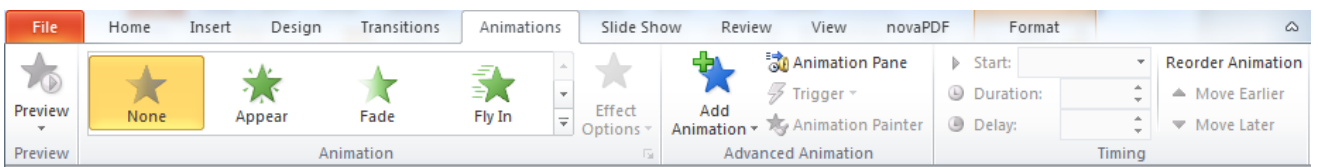

# **แถบ Slide – เป็ นแถบในการจดัการการน าเสนอสไลดต์ ่างๆ**

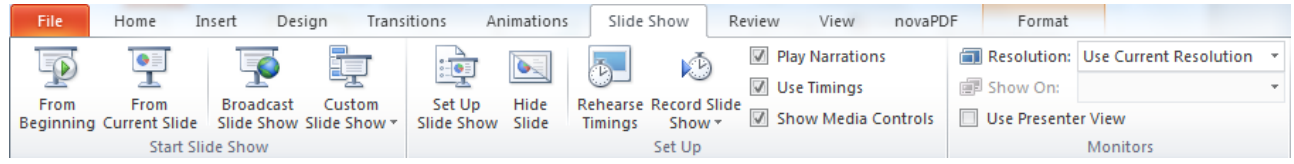

## **แถบ Review –เป็ นแถบในการจดัการ ตรวจสอบคา ผิด หรือเปลี่ยนภาษาและการพิมพค์ อมเม้น**

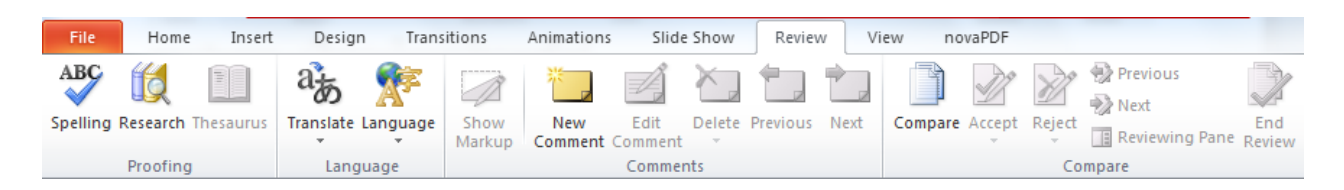

# **แถบ View –เป็ นแถบที่ใช้การจัดการมุมมองการท างาน Powerpoint**

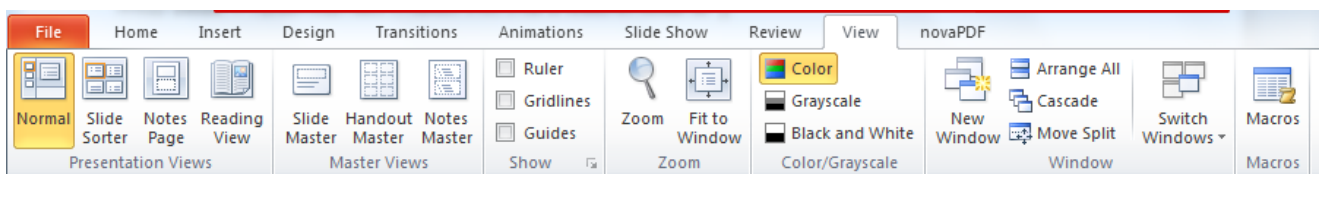

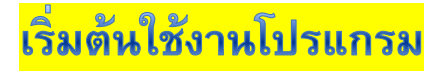

--------------------------------------------------------------------------------------------------------------------------------------------

**1. การสร้างไฟล์ Powerpoint ใหม่ตามความต้องการ**

**1.1 ไปที่แถบ File > New หากต้องการ Slide เปล่าๆ ให้เลือก Blank Presentation**

**1.2 หากต้องการ Slide จาก เท็มเพลตของ Powerpoint ให้เลือก Sample Template**

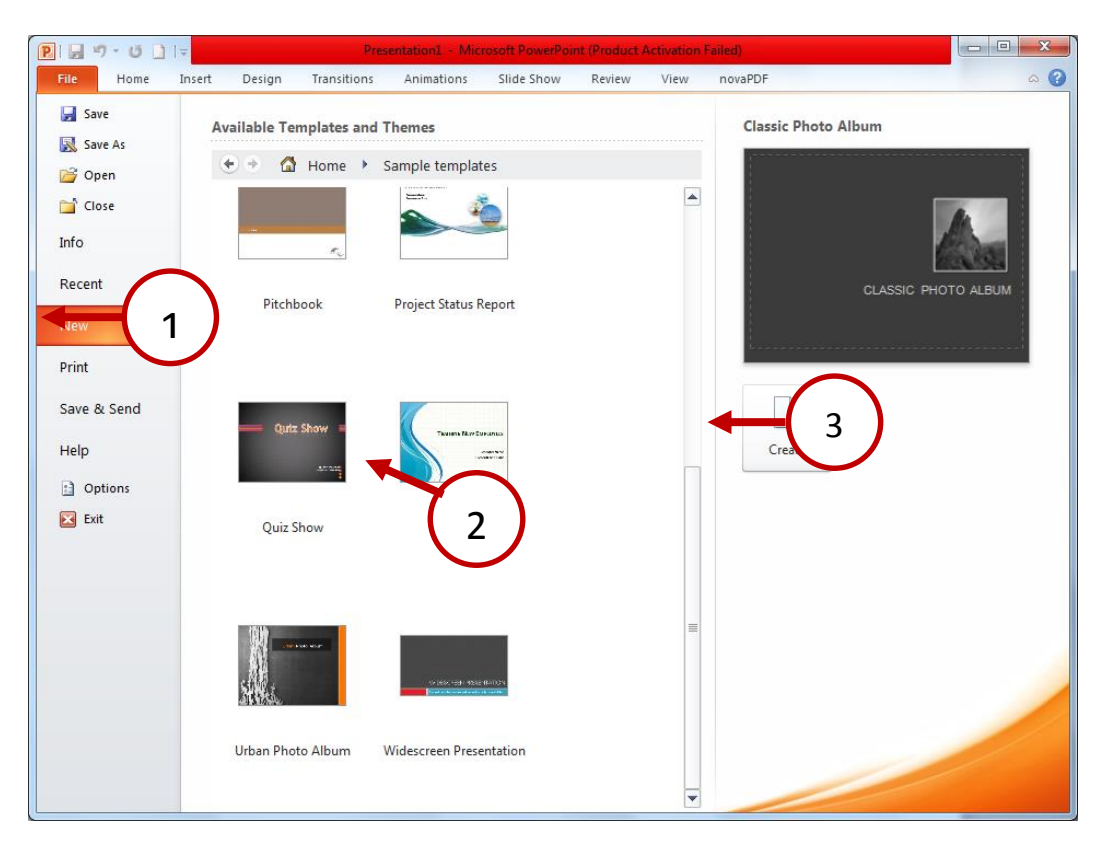

### **สามารถพิมพข์ ้อความลงไปได้ทนั ที**

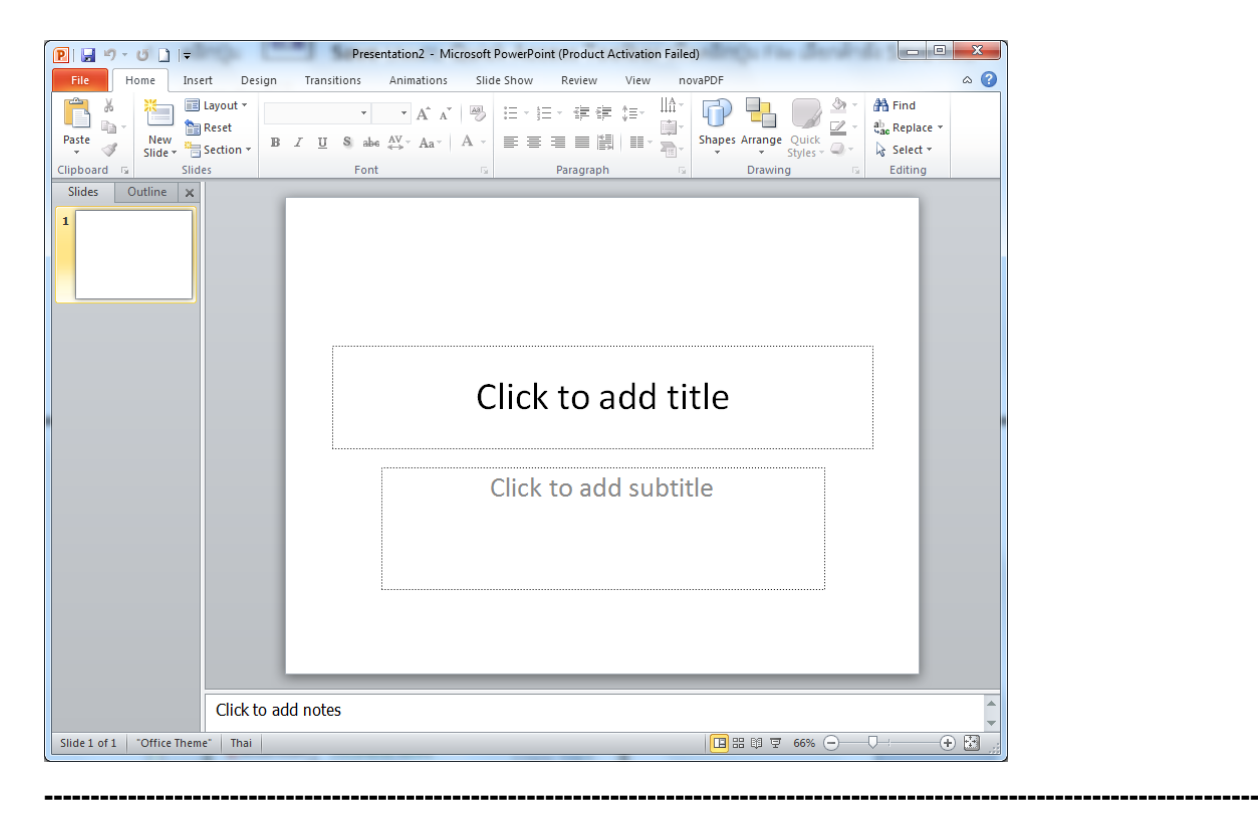

## **2. การสร้าง Slide เพิ่ม , ลบ Slide , ย้าย Slide**

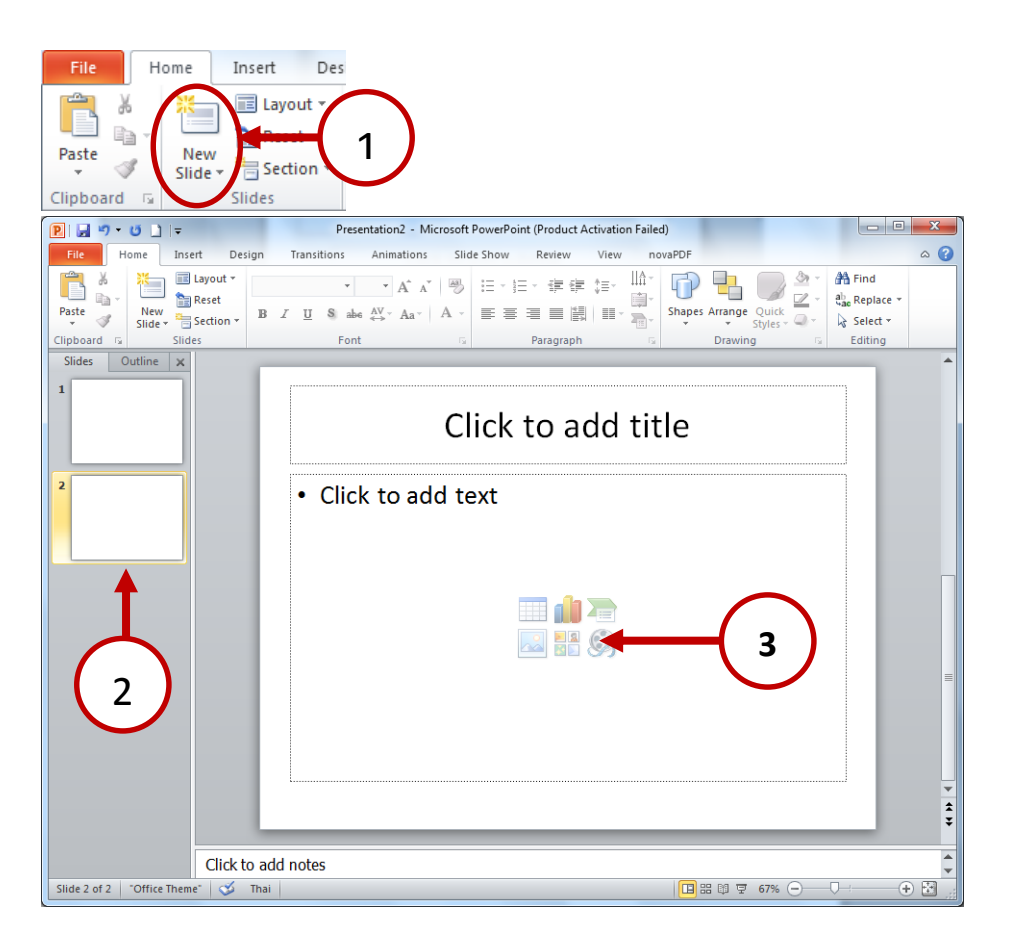

**2.1 การย้าย Slide ทา ได้โดยคลิก slide ที่ต้องการแล้วคลิกเลื่อนไลดไ์ปไว้ในตา แหน่งที่ต้องการ**

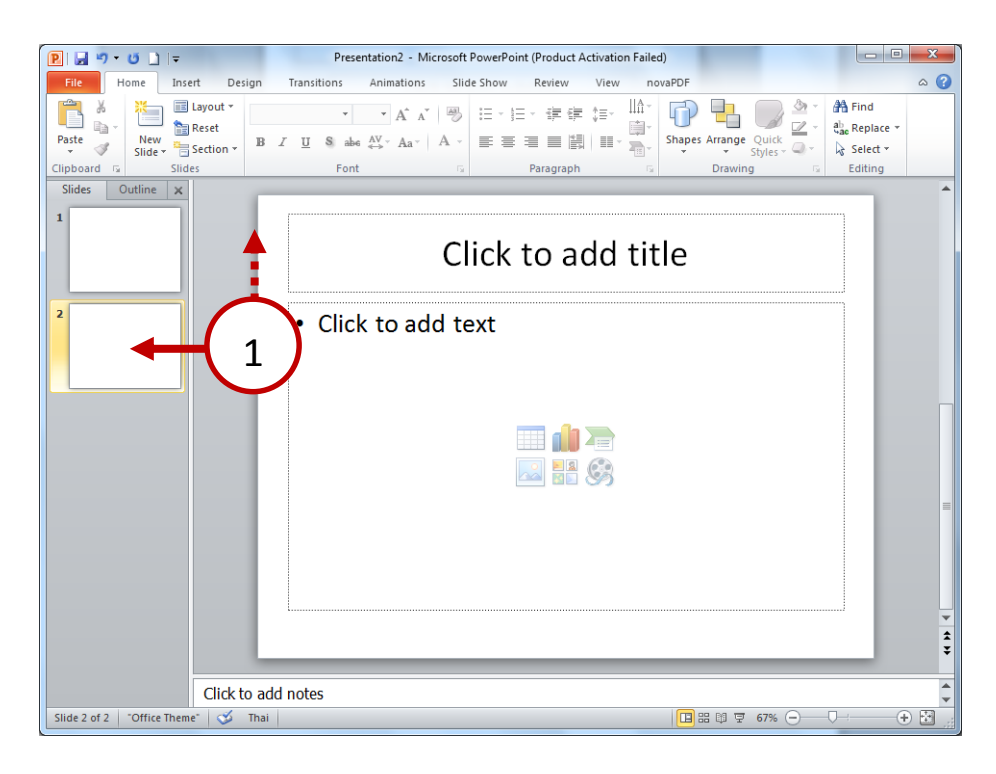

### 2.2 การลบ Slide คลิกสไลด์ที่ต้องการลบ แล้วกดปุ่ม Delete

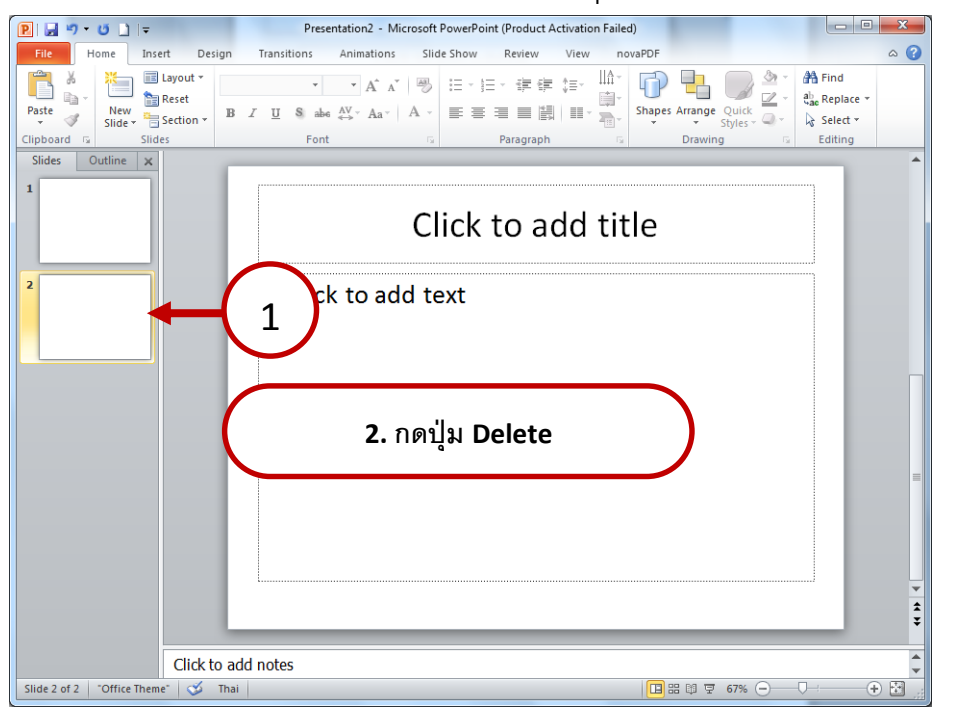

**3. การเปลี่ยนพื้นหลัง Slide**

 **3.1 คลิกขวาที่พิ้นหลงัของ Slide เลือก Format Background**

------------------------------------------------------------------------------------------------------------------------------------

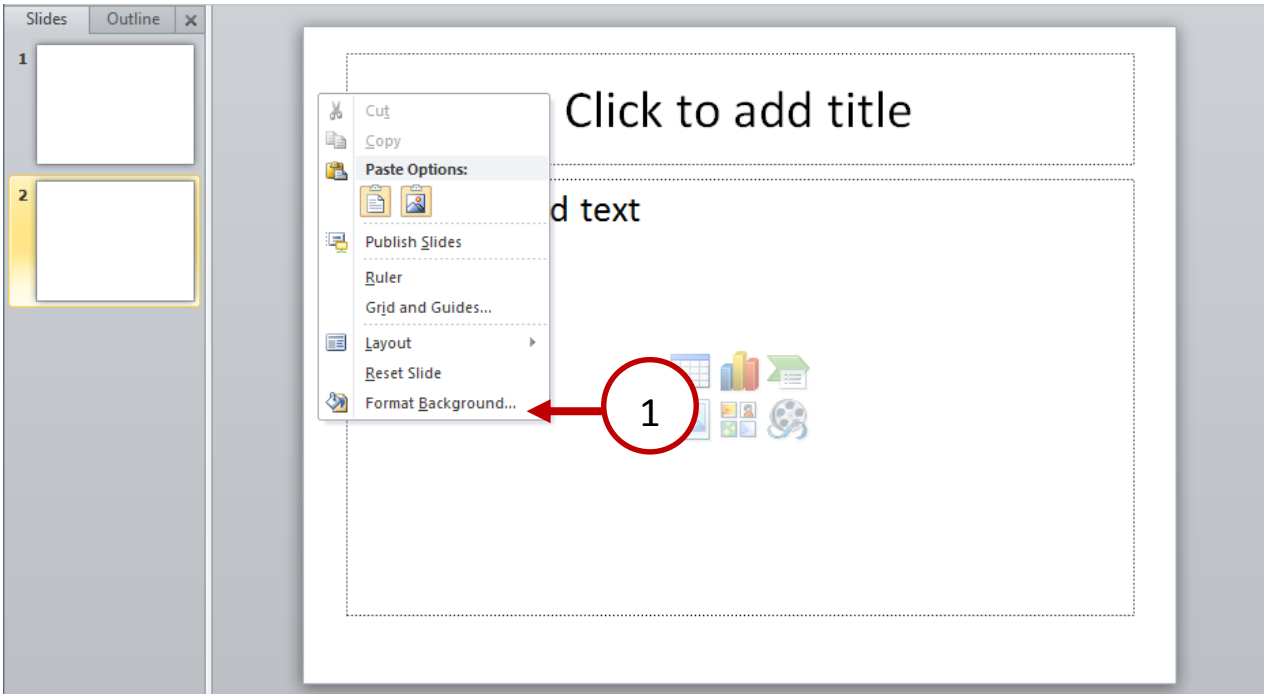

**3.2 หากต้องการเปลี่ยนพื้นหลังสไลด์ที่ต้องการเลือก Fill > เลือก Option ที่ต้องการ**

**3.3 หากต้องการเปลี่ยนเป็นรูปภาพให้เลือก Picture of texture fill แล้วคลิกป่มุ File**

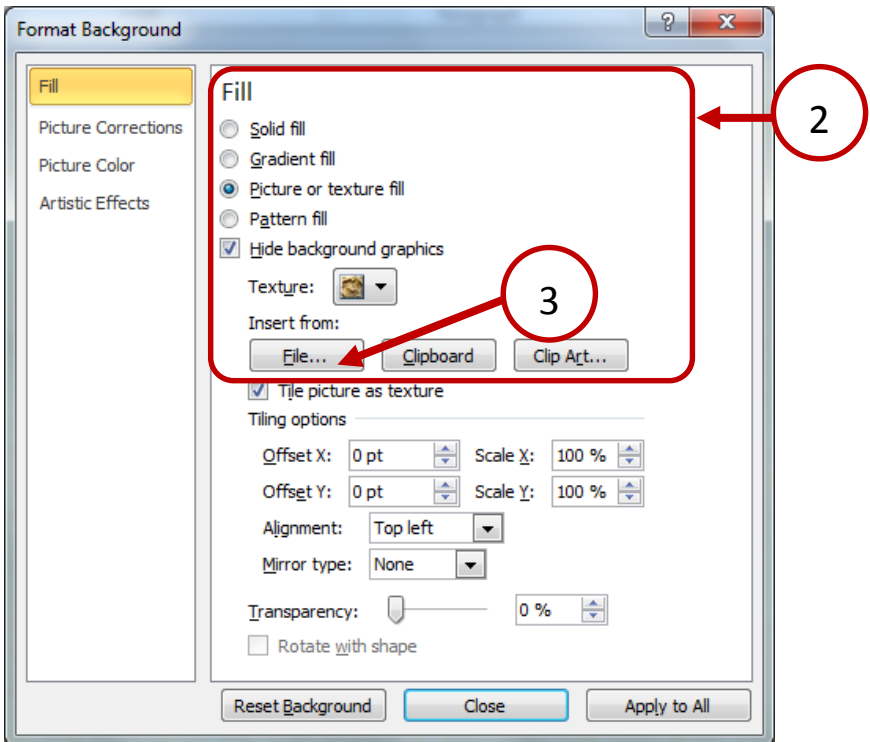

**3.4 เลือกไฟล์ที่ต้องการเป็ นพื้นหลัง**

คู่มือการใช้งาน Powerpoint 2010 เบื ้องต้น หน้า 11

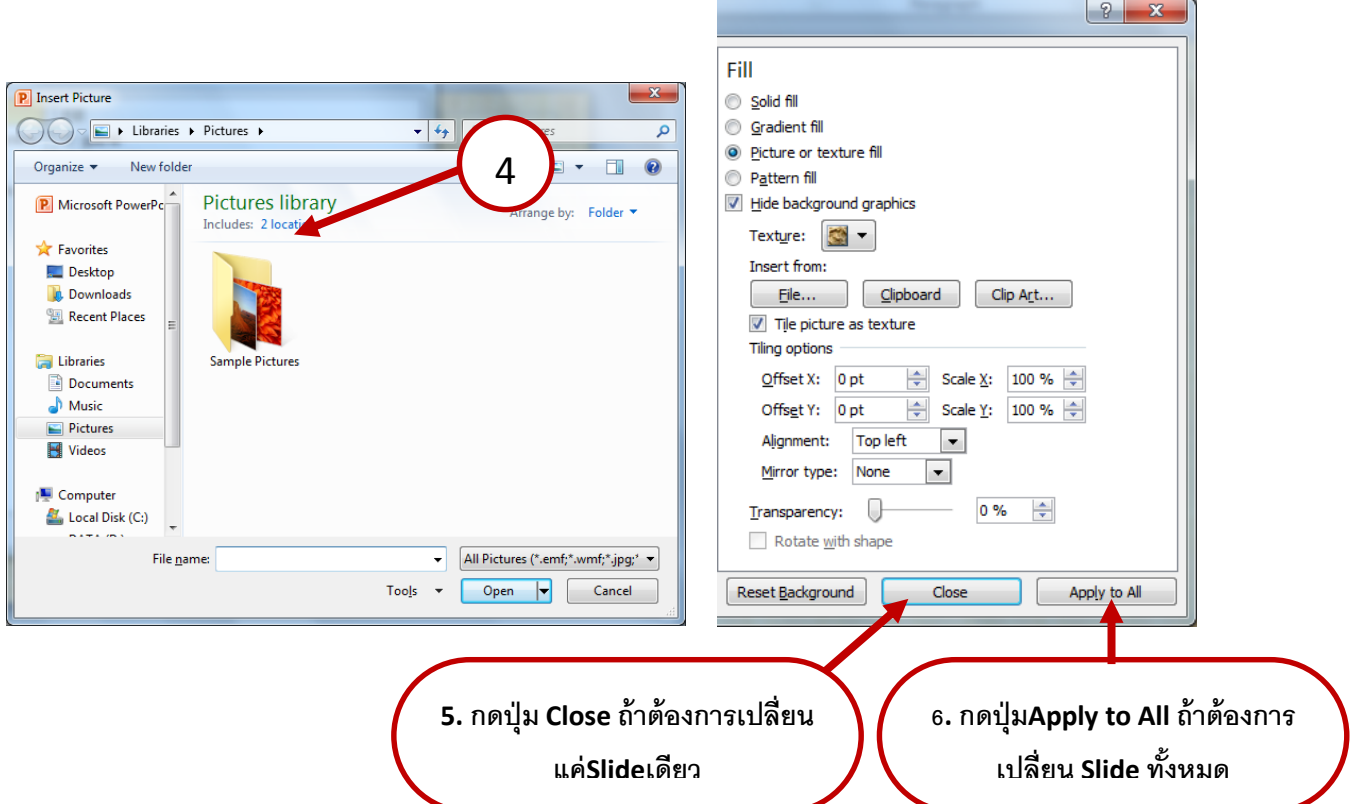

# **3.5 Slide ก็เปลี่ยนไปตามที่ต้องการ**

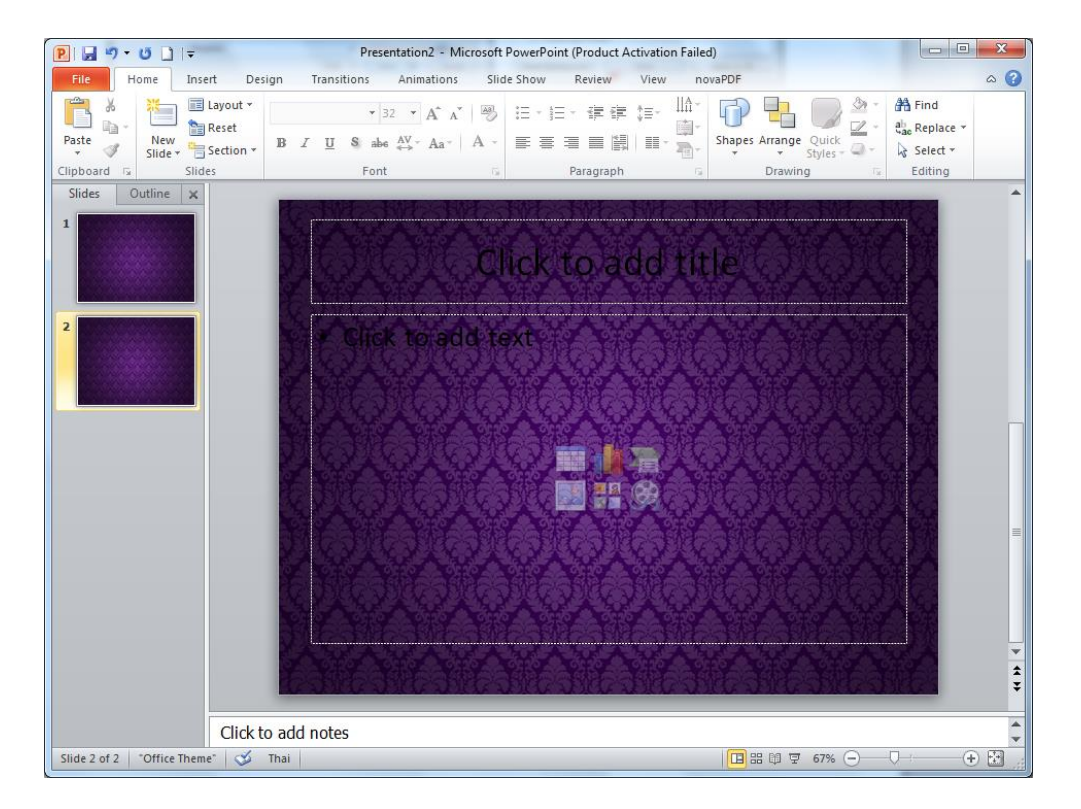

**4. การแทรกวตัถตุ ่างๆ ลงบน Slide เราจะใช้ Ribbon Insert ในการแทรกวตั ถตุ ่างๆ**

#### คู่มือการใช้งาน Powerpoint 2010 เบื ้องต้น หน้า 12

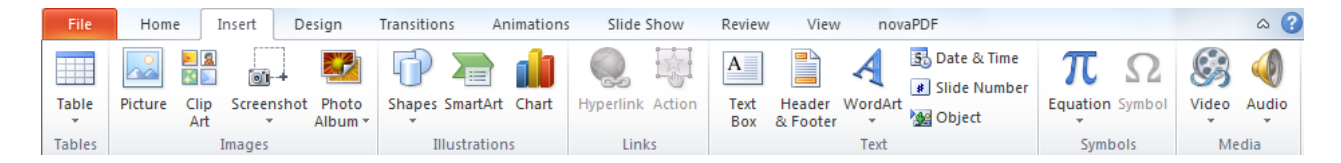

# **4.1 แทรกตาราง สามารถคลิกได้จากสญั ลกัษณ์Table**

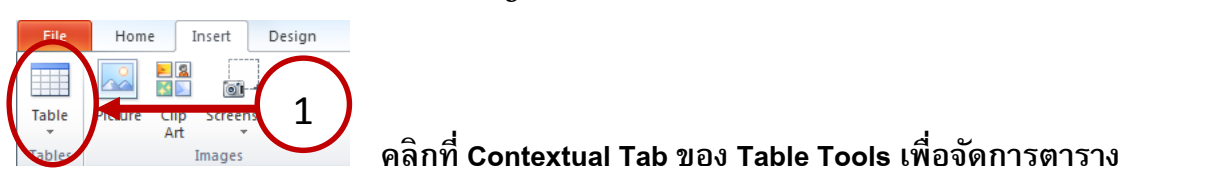

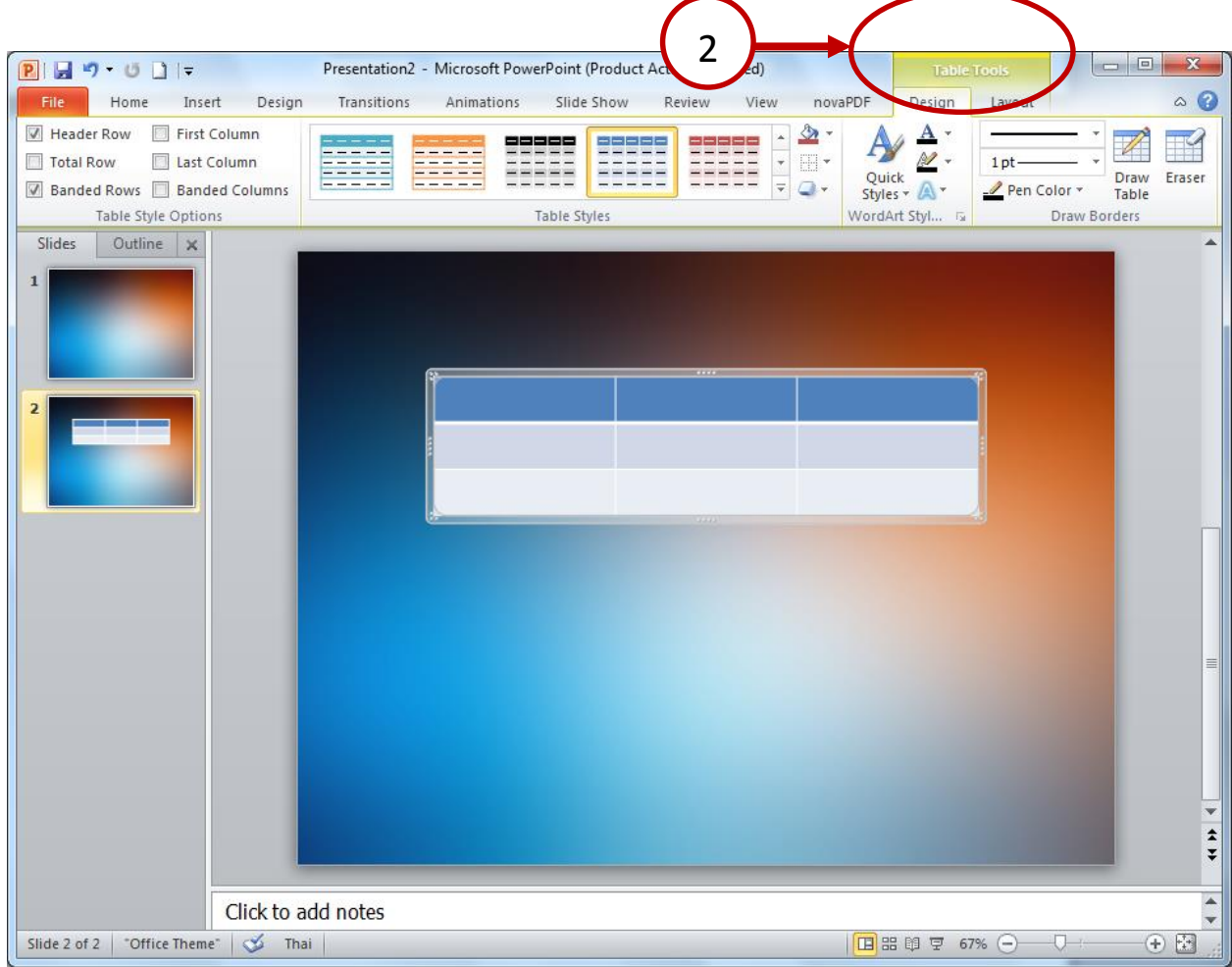

## **4.2 แทรก รูปภาพจากภายนอก**

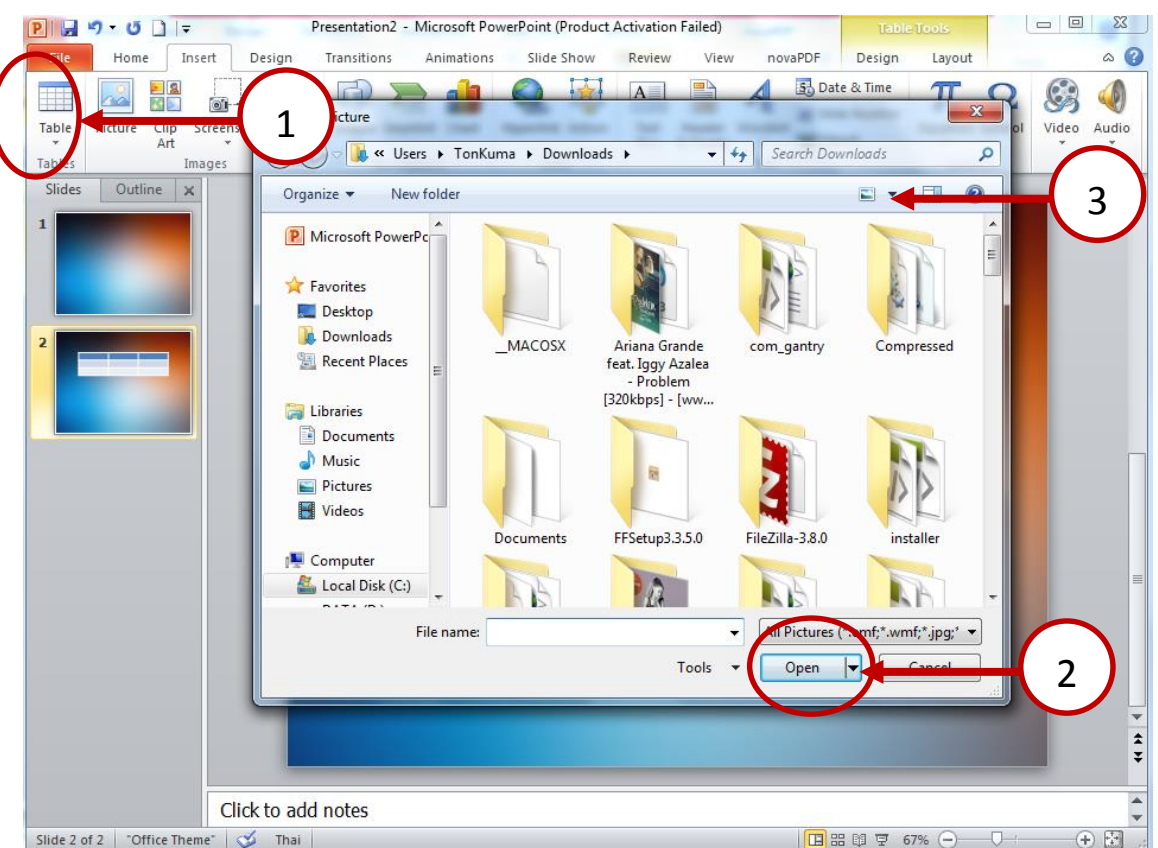

# **4.2.1 คลิกที่สญั ลกัษณ์Picture แล้วท าการเลือกไฟล์รูปที่ต้องการแล้วกดปุ่ ม Open**

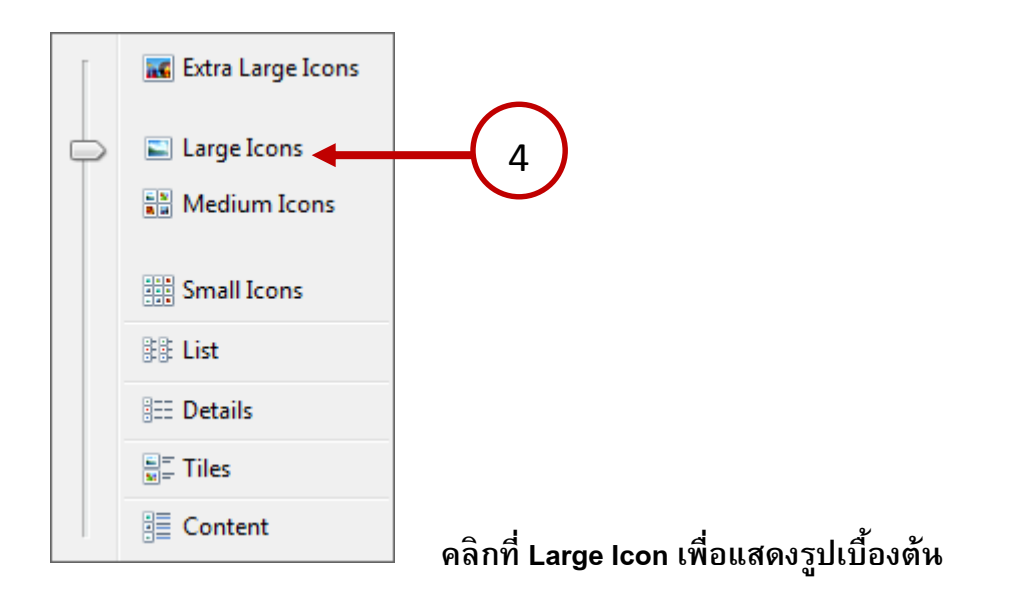

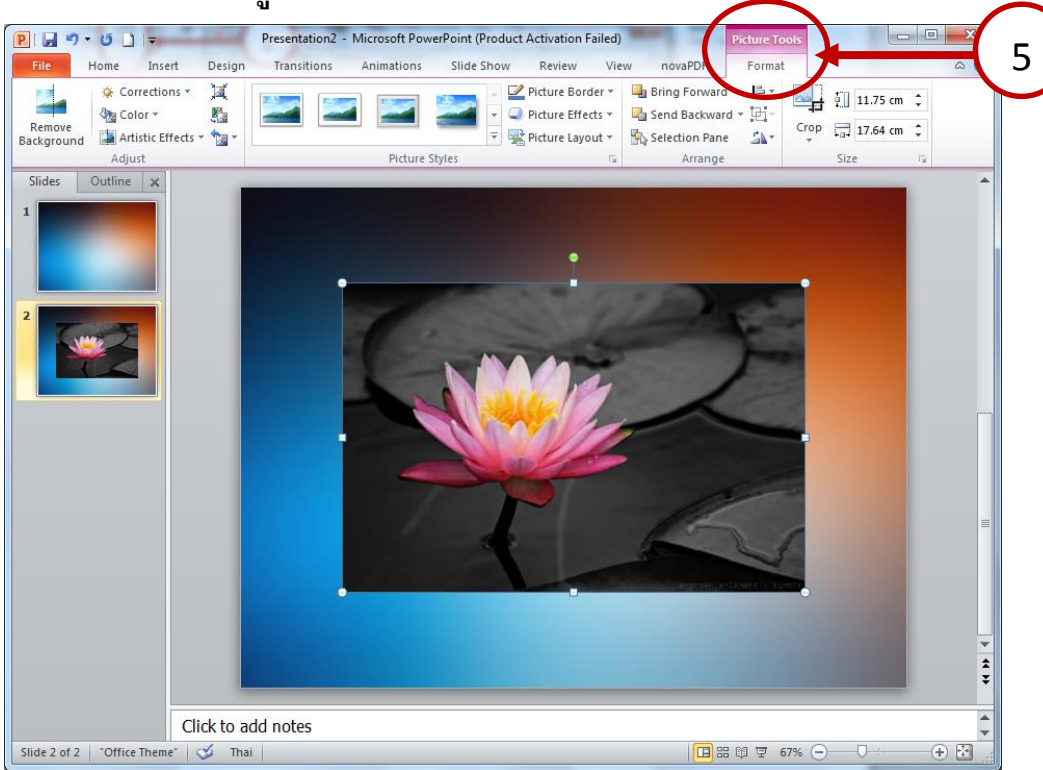

**4.2.2 ต้องการจดัการรปู ภาพคลิกที่ Contextual Tab ของ PictureTools เพื่อจัดการตาราง**

# **4.3 คลิกแทรก Clip Art เป็นการแทรกภาพ Clip Art ที่ติดตงั้มากบัเครื่องคอมพิวเตอร์**

4.3.1 คลิกที่สัญลักษณ์ Clip Art แล้วจะปรากฏแถบ Clip Art ขึ้นมา ทำการ search หรือเลือก Clip Art

ที่ต้องการ

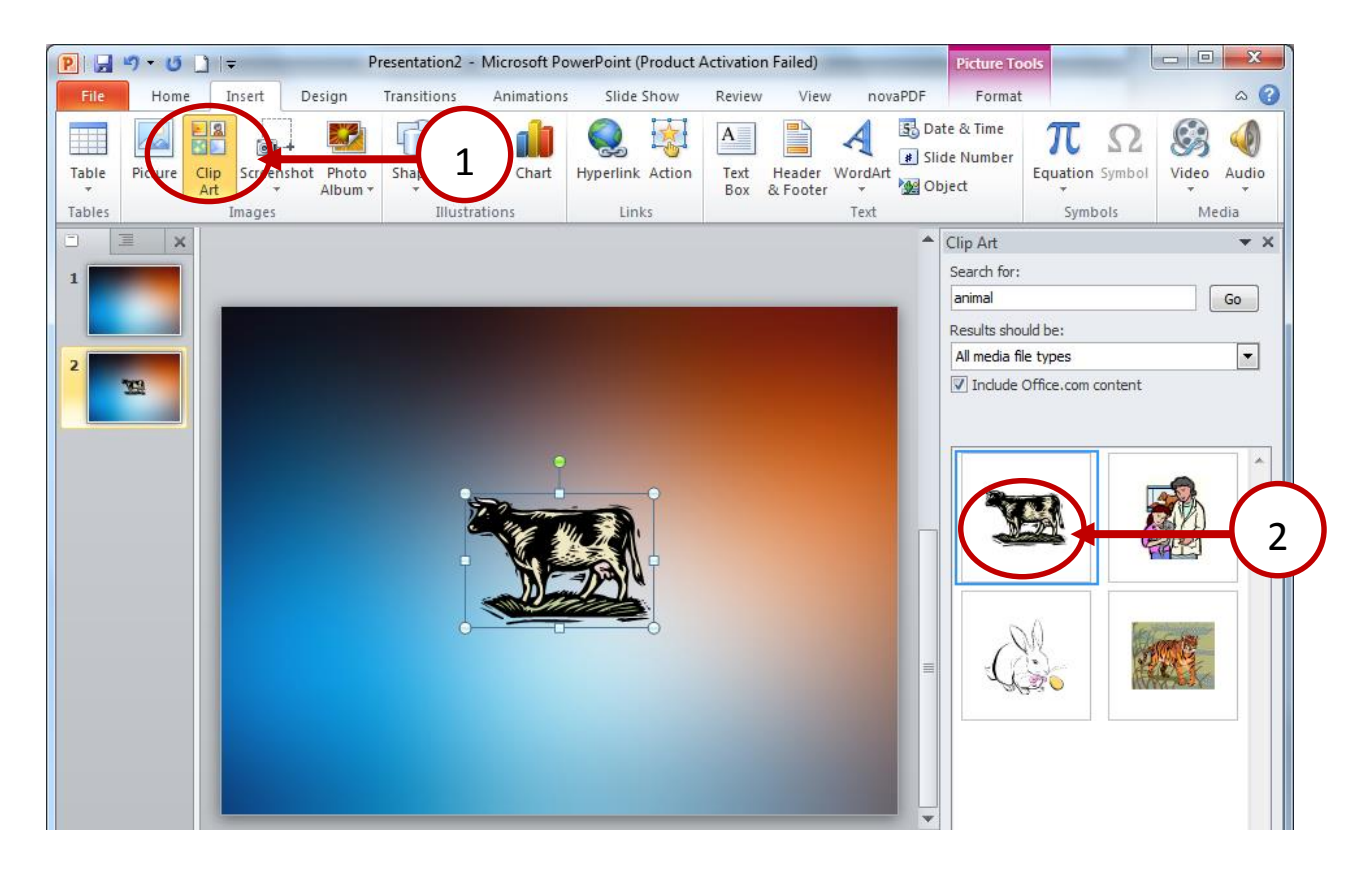

## **4.4 แทรก Screenshot เป็ นการแทรก สิ่งที่เราได้ทา การ Copy หรือ กด PrintScreen เอาไว้**

 $P|Z9 \cdot 0$ Presentation2 - Microsoft PowerPoint (Product Activation Failed) File Home Insert Design Transitions Animations Slide Show  $\overline{\text{V}}$ Review 4.4.1 คลิกที่ Screenshot แล้ว  $\Box$ T  $A \equiv$ ESES  $\sim$  $\circ$ 1 Table Picture Screenshot Hyperlink Action Text Heade เลือกรูปที่ต้องการ Shapes Sn  $Ar$ bum Box & Foot Tables **Available Windows** .. 云  $\Box$ 耳  $\mathbb{R}$  $\mathbf{1}$ 2 .. **YES NO FRIDAY** Screen Clipping 蒜

#### **4.5 แทรก รปู ร่างต่างๆ Shape**

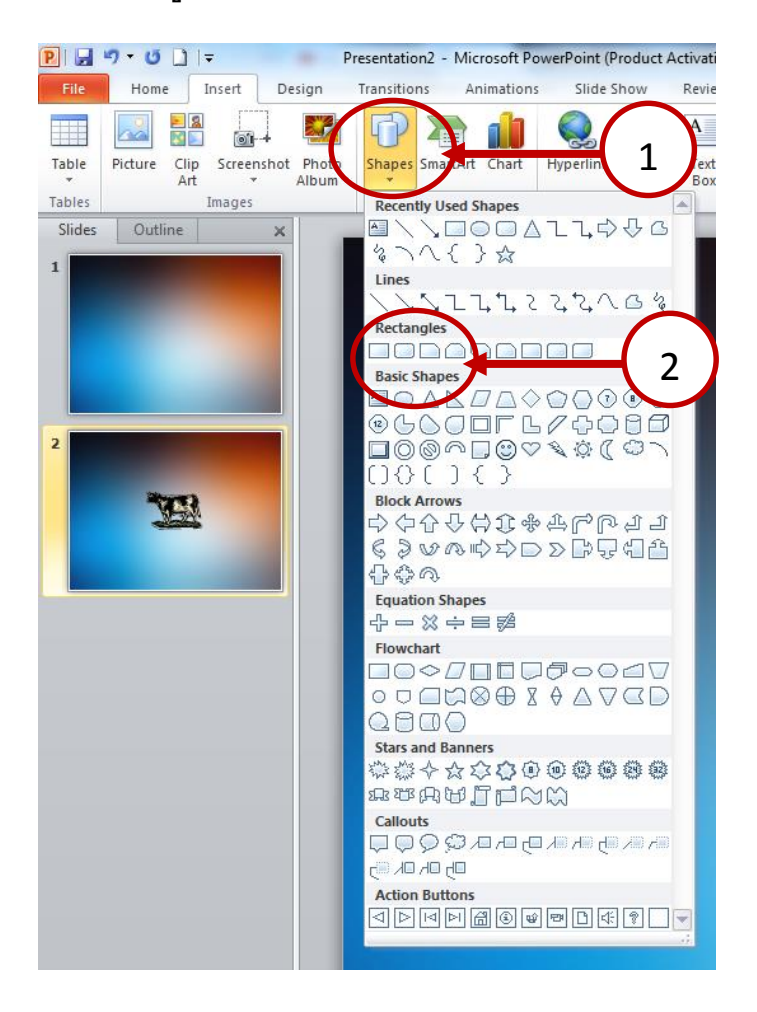

4.5.1 คลิกที่ สัญลักษณ์ Shape แล้วเลือก Shape ที่ต้องการ

4.5.2 ถ้าต้องการจัดการรูปทรงต่างๆ ที่วาด คลิกที่ **Contextual Tab ของ Drawing Tools** เพื่อต้องการแก้ไข

#### คู่มือการใช้งาน Powerpoint 2010 เบื ้องต้น หน้า 16

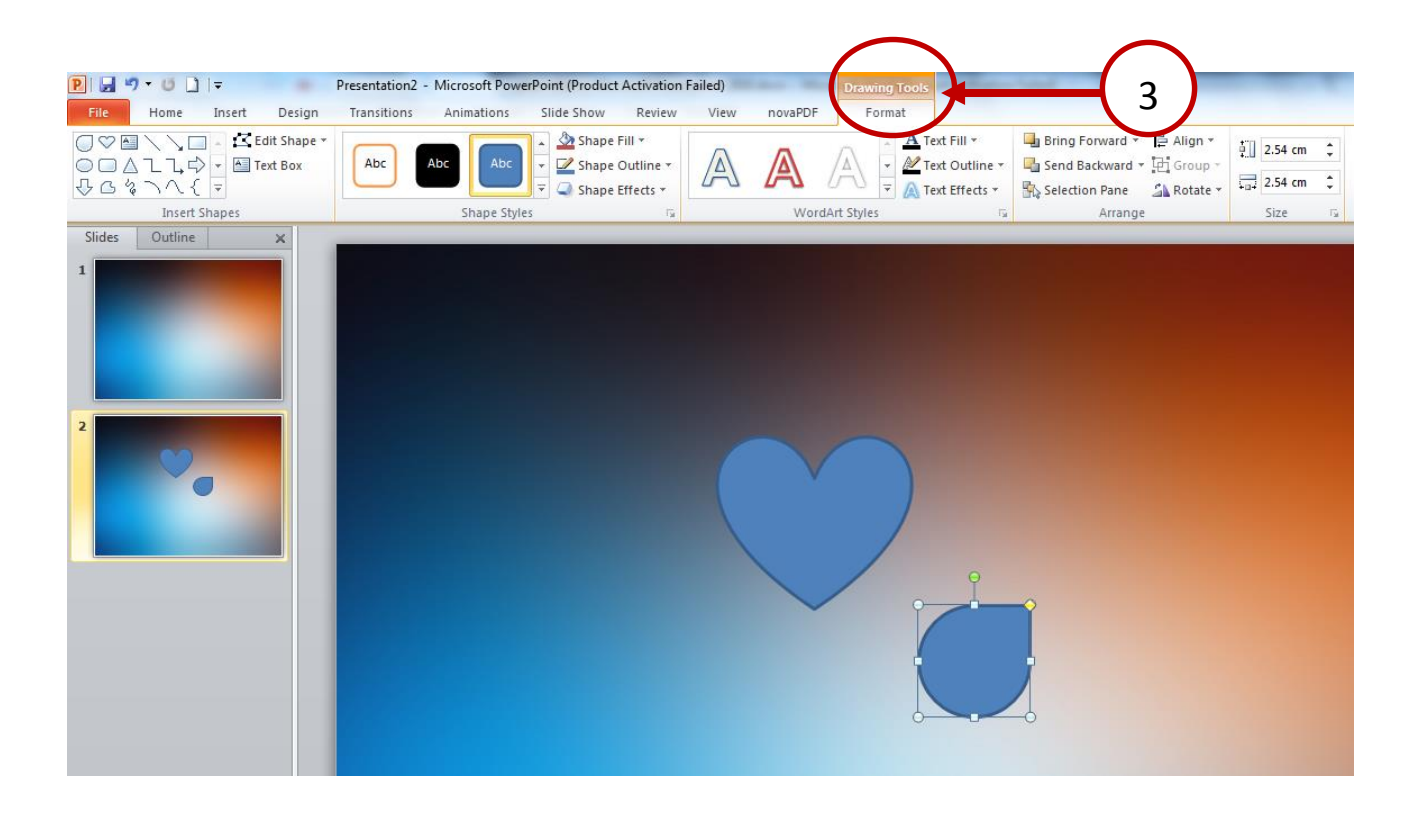

#### **4.6 แทรก Smart Art คือแทรกแผนผงัองคก์ ร หรือภาพกระบวนการทา งานต่างๆ**

#### 4.6.1 คลิกที่สัญลักษณ์ SmartArt แล้วเลือกแบบของ SmartArt ที่ต้องการ

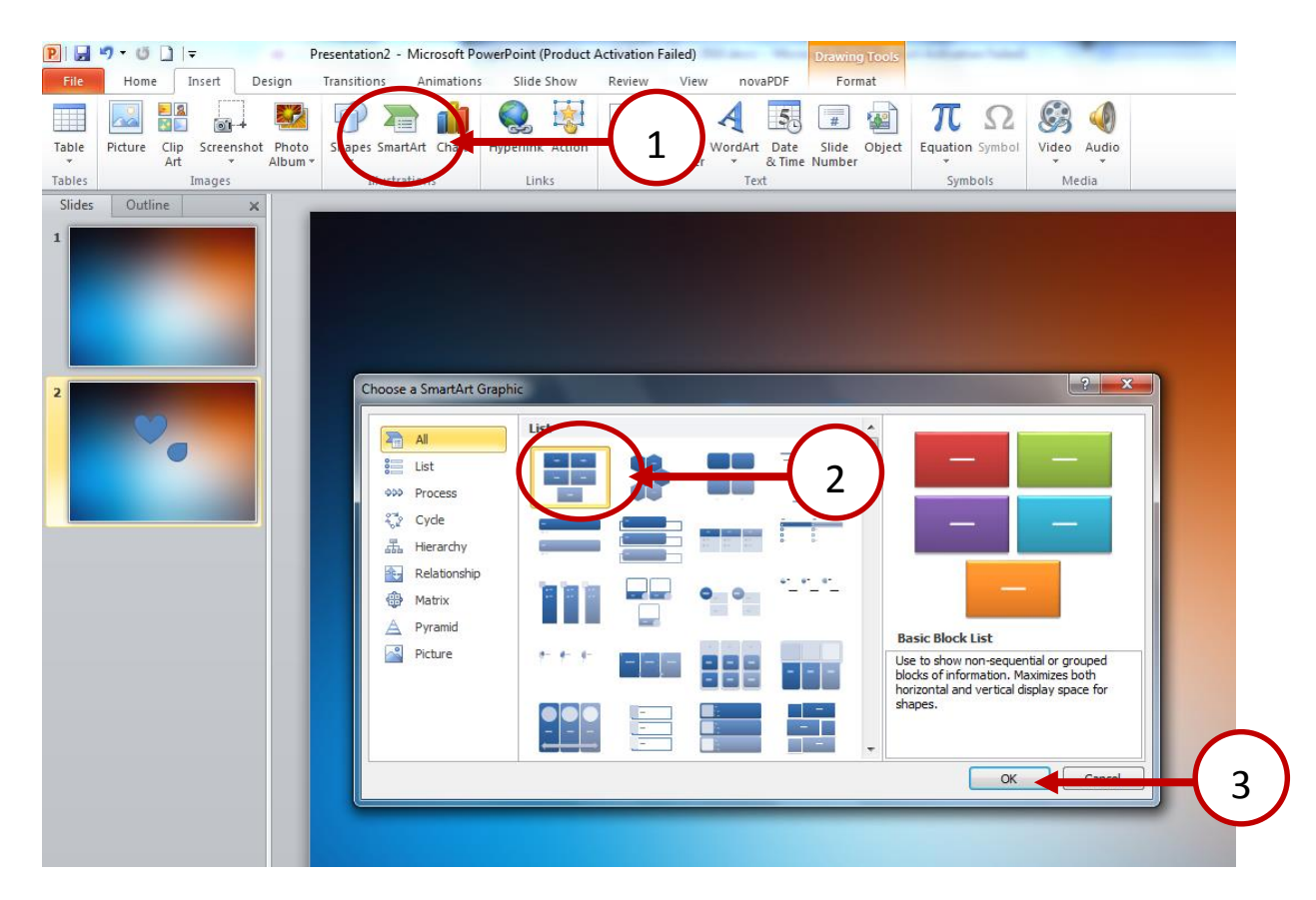

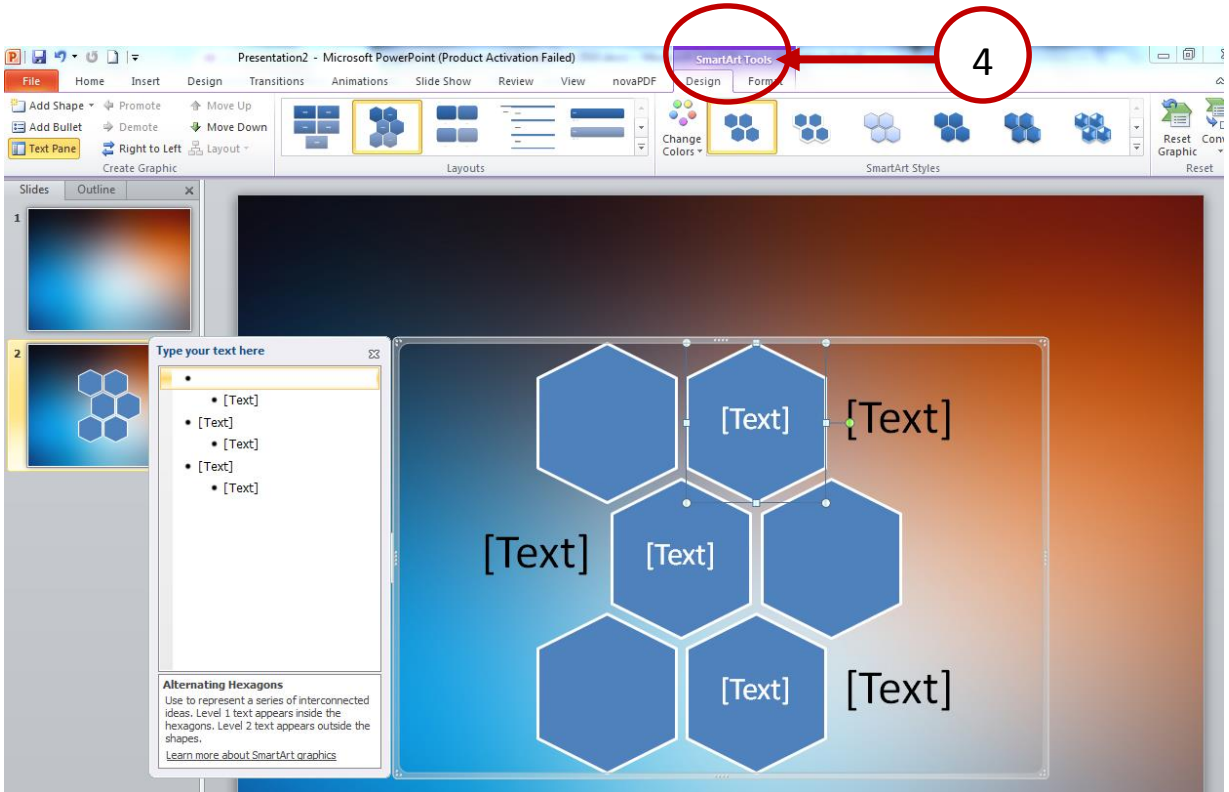

4.6.2 หากต้องการจัดการ SmartArt **คลิก Contextual Tab ของ SmartArt Tools** เพื่อต้องการแก้ไข

#### **4.7 แทรกกราฟ**

## **4.7.1 แทรก กราฟต่างๆ คลิกที่สญั ลกัษณ์Chart**

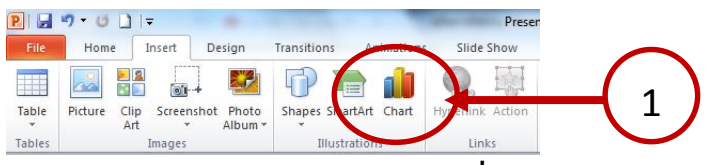

**4.7.2 คลิกเลือกรปู แบบกราฟที่ต้องการแล้วกด OK** ..

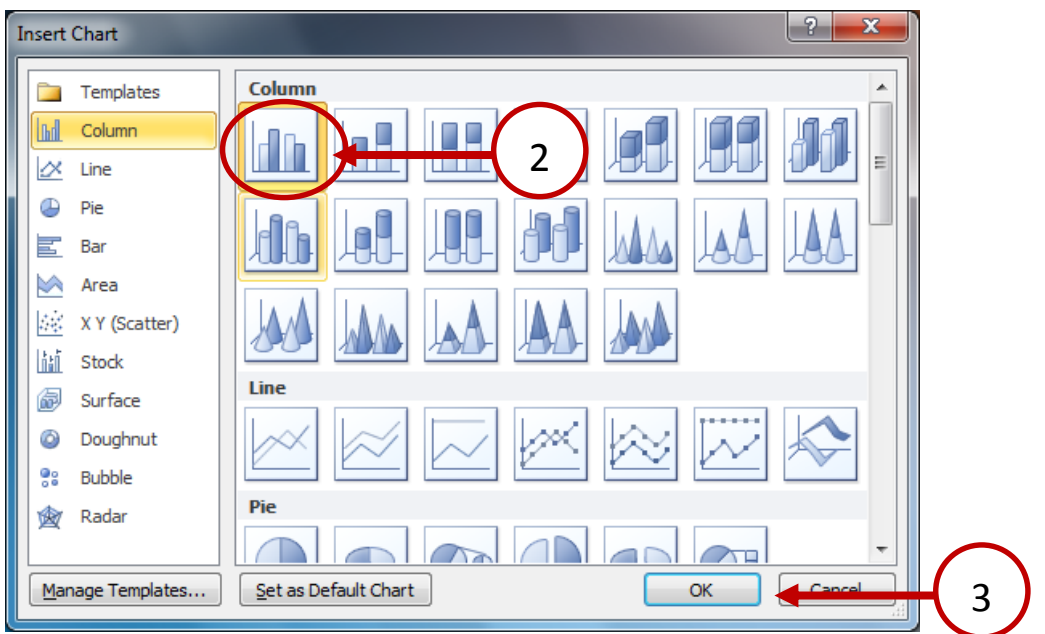

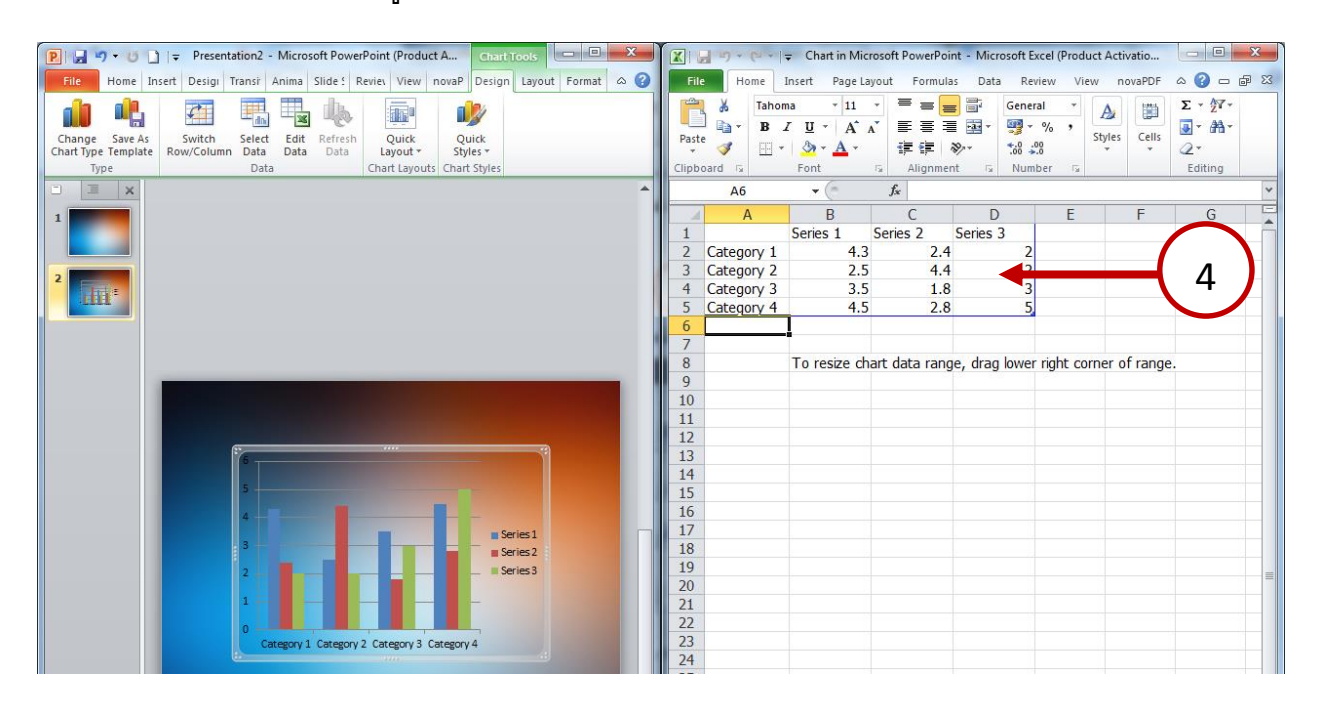

ี 4.7.3 ทำการแก้ไขข้อมูลจากกราฟที่เลือกไว้จาก ไฟล์ Excel ที่โปรแกรมสร้างให้

4.7.4 หากต้องการแก้ไขรูปแบบและข้อมูลต่างๆ คลิกที่ **Contextual Tab ของ Chart Tools** เพื่อ

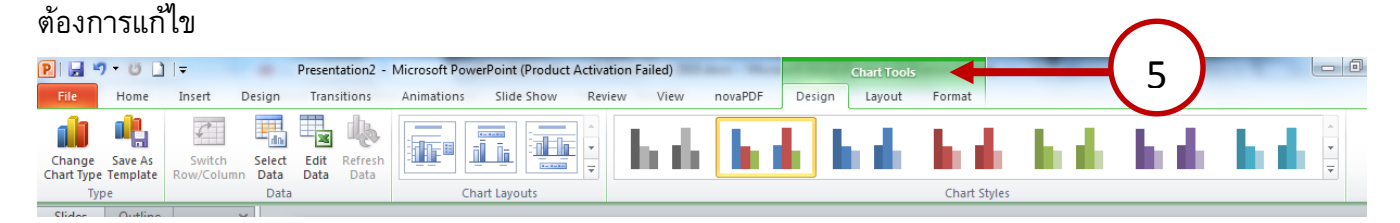

**4.8 การท า HyperLink คือการทา การเชื่อมโยงให้กบัวตัถตุ ่างๆ 4.8.1 คลิกเลือกวตั ถทุ ี่จะทา การเชื่อมโยง จากนัน้ คลิกที่สญั ลกัษณ์Hyperlink 4.8.2 ท าการเลือกประเภทการเชื่อมโยง**

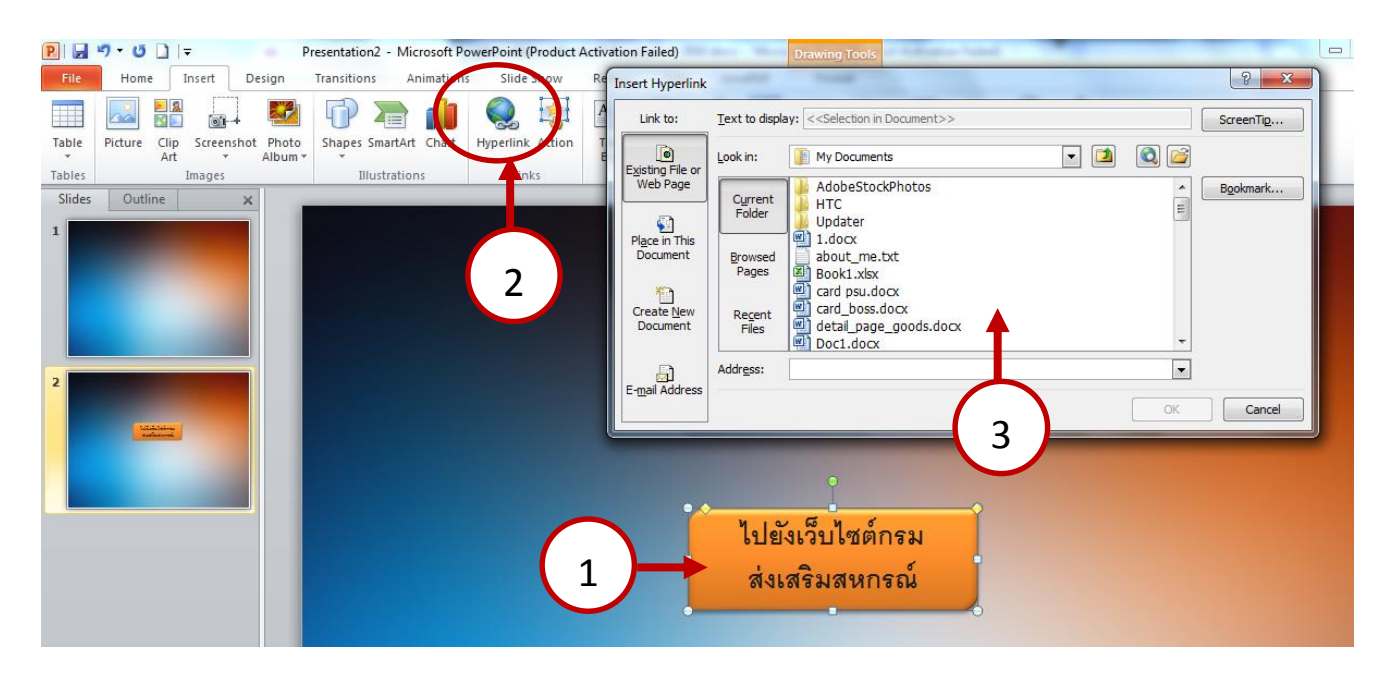

# **4.9 การสร้าง Action ให้กบัวตัถุเป็ นการสร้างการกระทา ต่างๆ ให้กบั Slide**

4.9.1 คลิกที่วัตถุที่ต้องการแล้วคลิกสัญลักษณ์ Action แล้วคลิกเลือก Option ที่ต้องการ

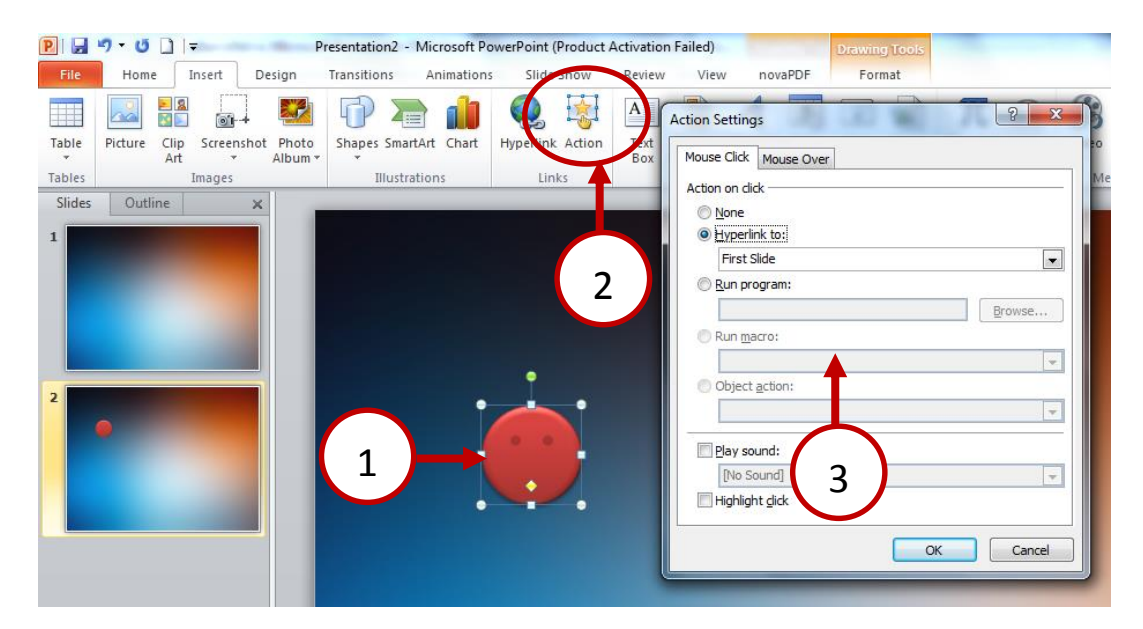

**4.10 แทรก Text Box (กล่องข้อความ)ใช้สา หรบัการแทรกข้อความที่ต้องการ**

4.10.1 คลิกที่ สัญลักษณ์ Textbox จากนั้นคลิกตรงพื้นที่ที่ต้องการแทรกกล่องข้อความ แล้วพิมพ์ ข้อความได้ทันที

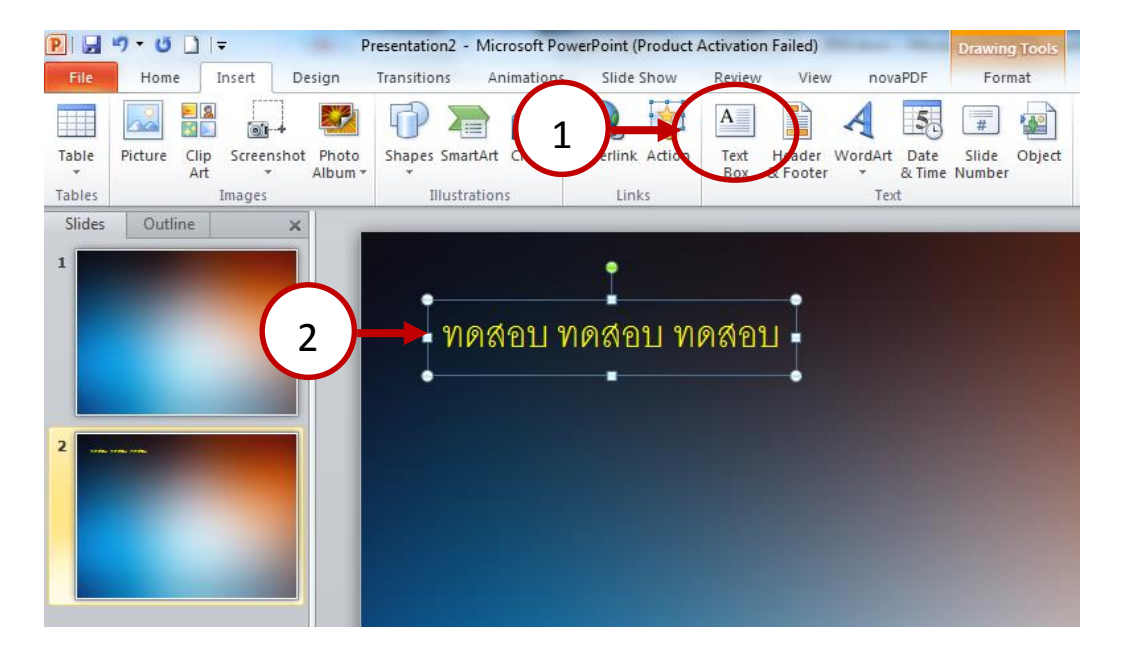

## **4.11 แทรก WordArt เป็ นการแทรกข้อความศิลป์**

4.11.1 คลิกที่สัญลักษณ์ WordArt แล้วเลือกแบบที่ต้องการ

## คู่มือการใช้งาน Powerpoint 2010 เบื ้องต้น หน้า 20

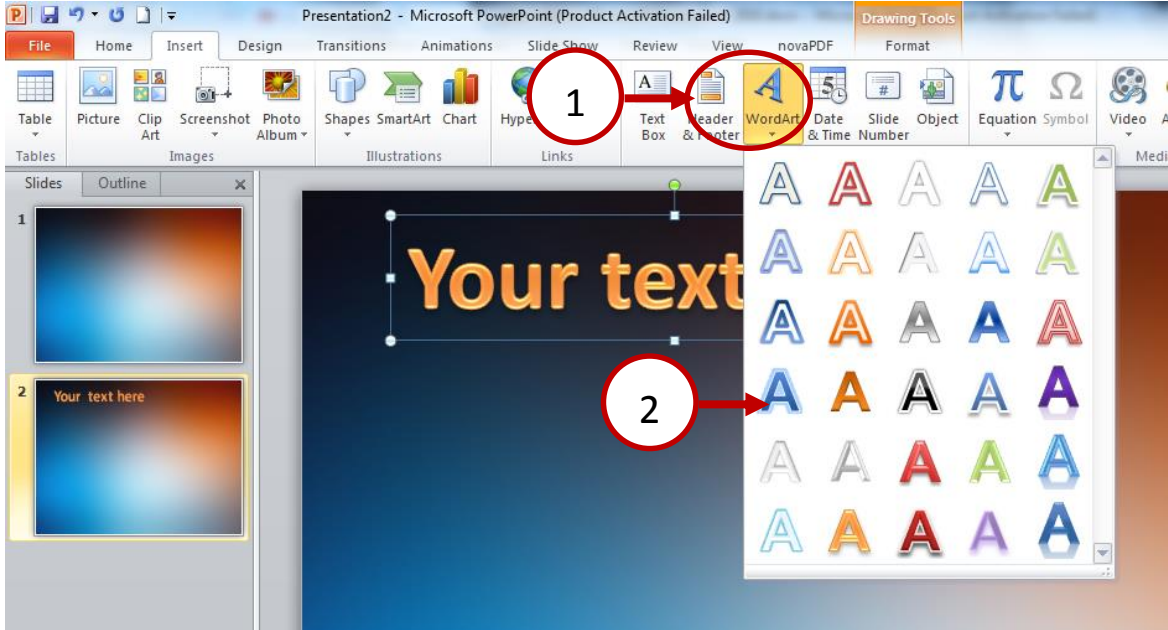

#### **4.12 การแทรก Video**

## 4.12.1 คลิกที่สัญลักษณ์ Video แล้วเลือก ประเภท Video ที่ต้องการ

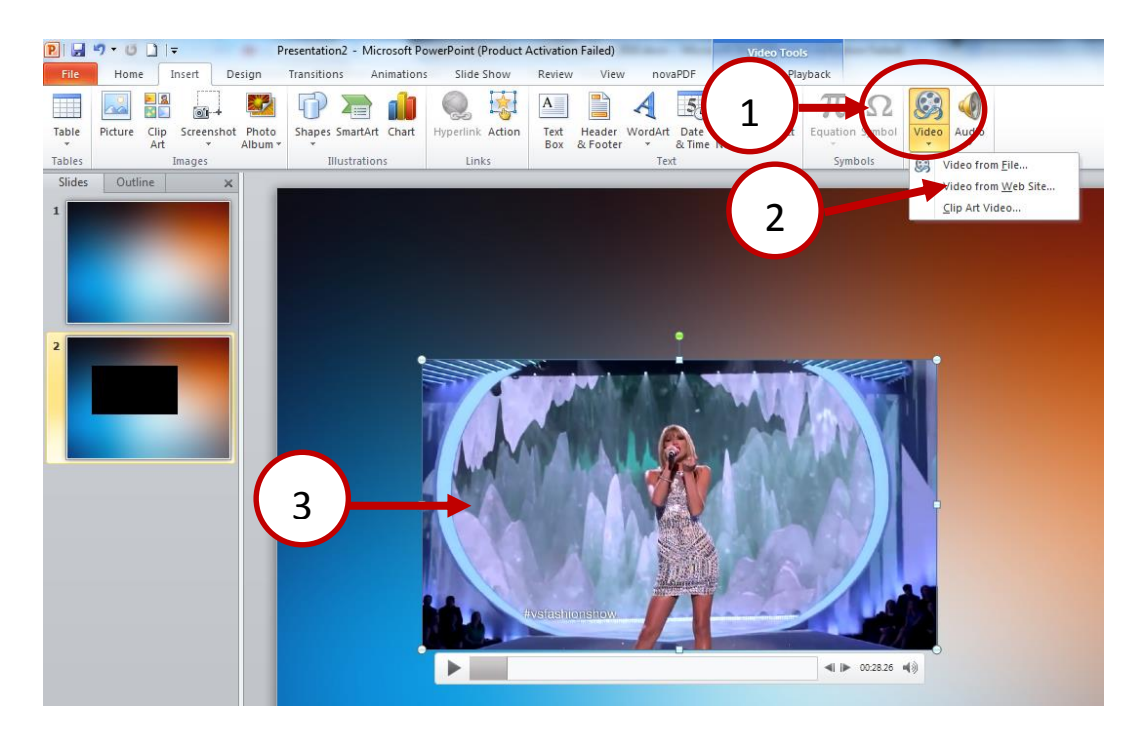

4.12.2 หากต้องการแก้ไข Video คลิกที่ **Contextual Tab ของ Video Tools**และ Playback

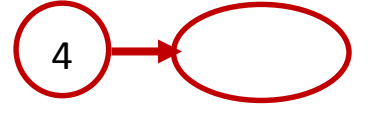

# คู่มือการใช้งาน Powerpoint 2010 เบื้องต้น หน้า 21

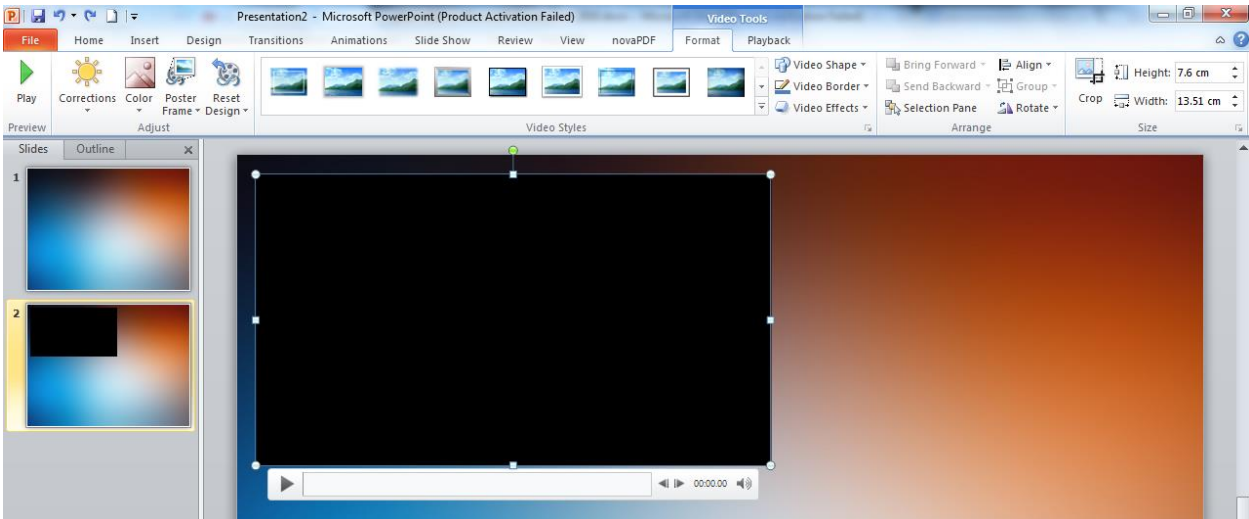

# **4.13 การแทรกไฟล์เสียง**

# 4.13.1 คลิกที่สัญลักษณ์ Audio แล้วเลือกไฟล์เสียงที่ต้องการ

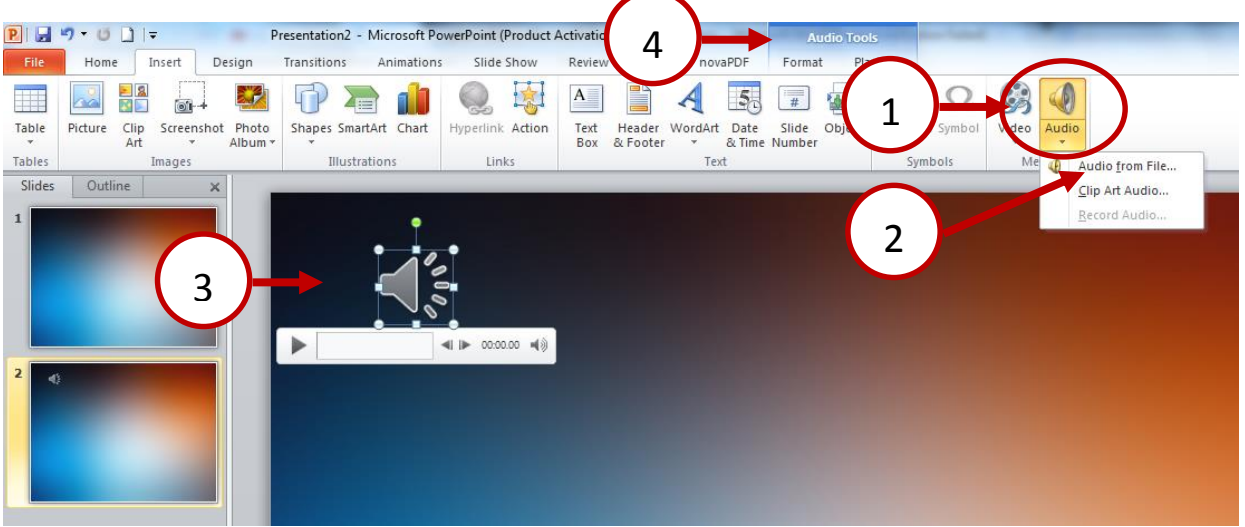

------------------------------------------------------------------------------------------------------------------------------------

4.13.2 หากต้องการแก้ไขเสียงคลิกที่ **Contextual Tab ของ AudioTools**

**การเปลี่ยน Design ของ Slide**

**1. คลิกที่ Ribbon Design แล้วคลิกที่ แบบที่ต้องการ**

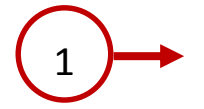

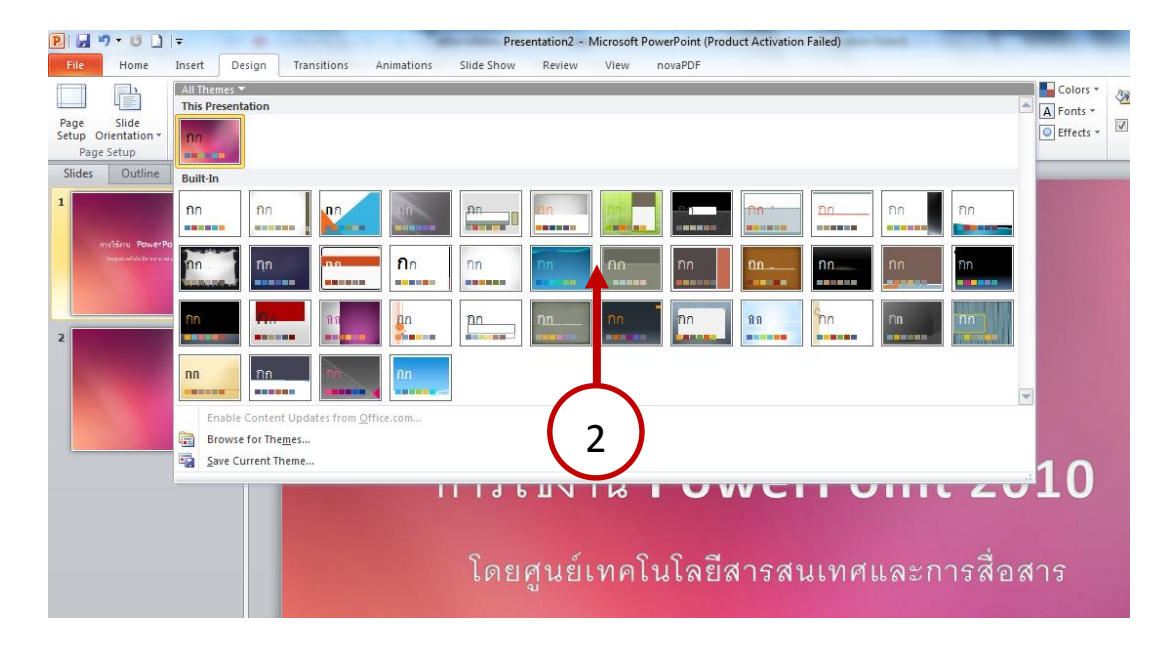

## **การท าเอฟเฟคการเปลี่ยนสไลด์**

**1. คลิกสไลดท์ ี่ต้องการทา Effct จากนัน้ คลิกเลือกรปู แบบ effectที่ต้องการ**

-------------------------------------------------------------------------------------------------------------------------------------

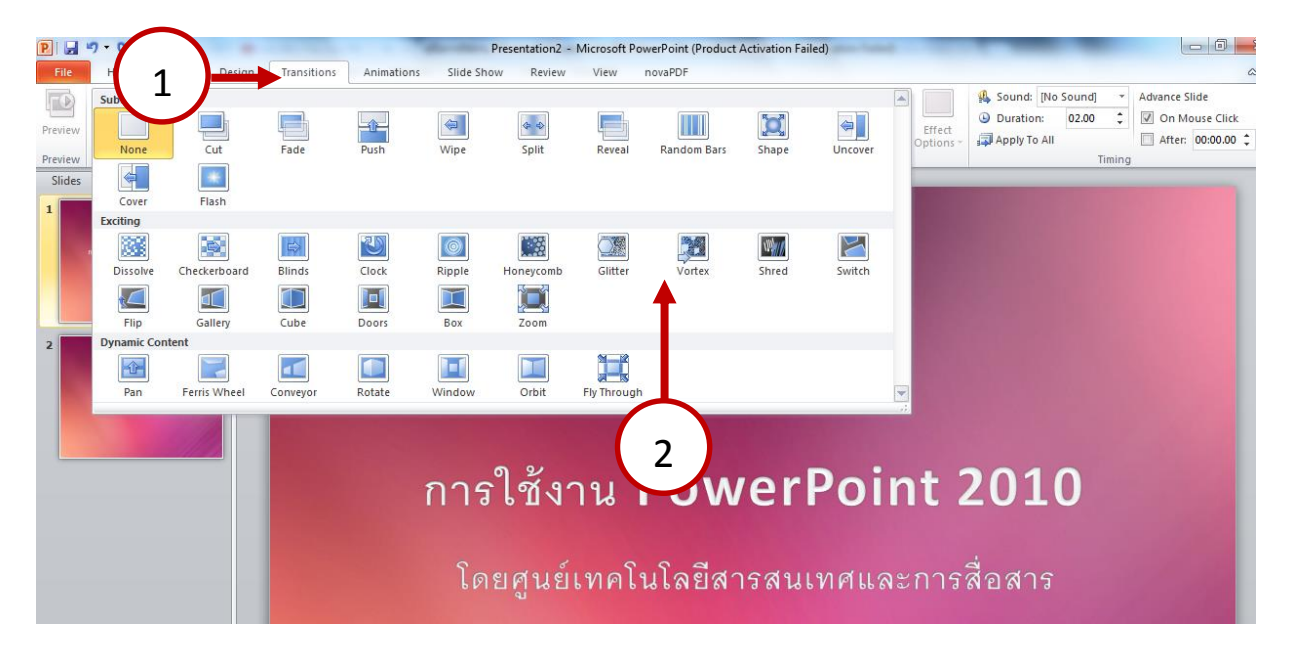

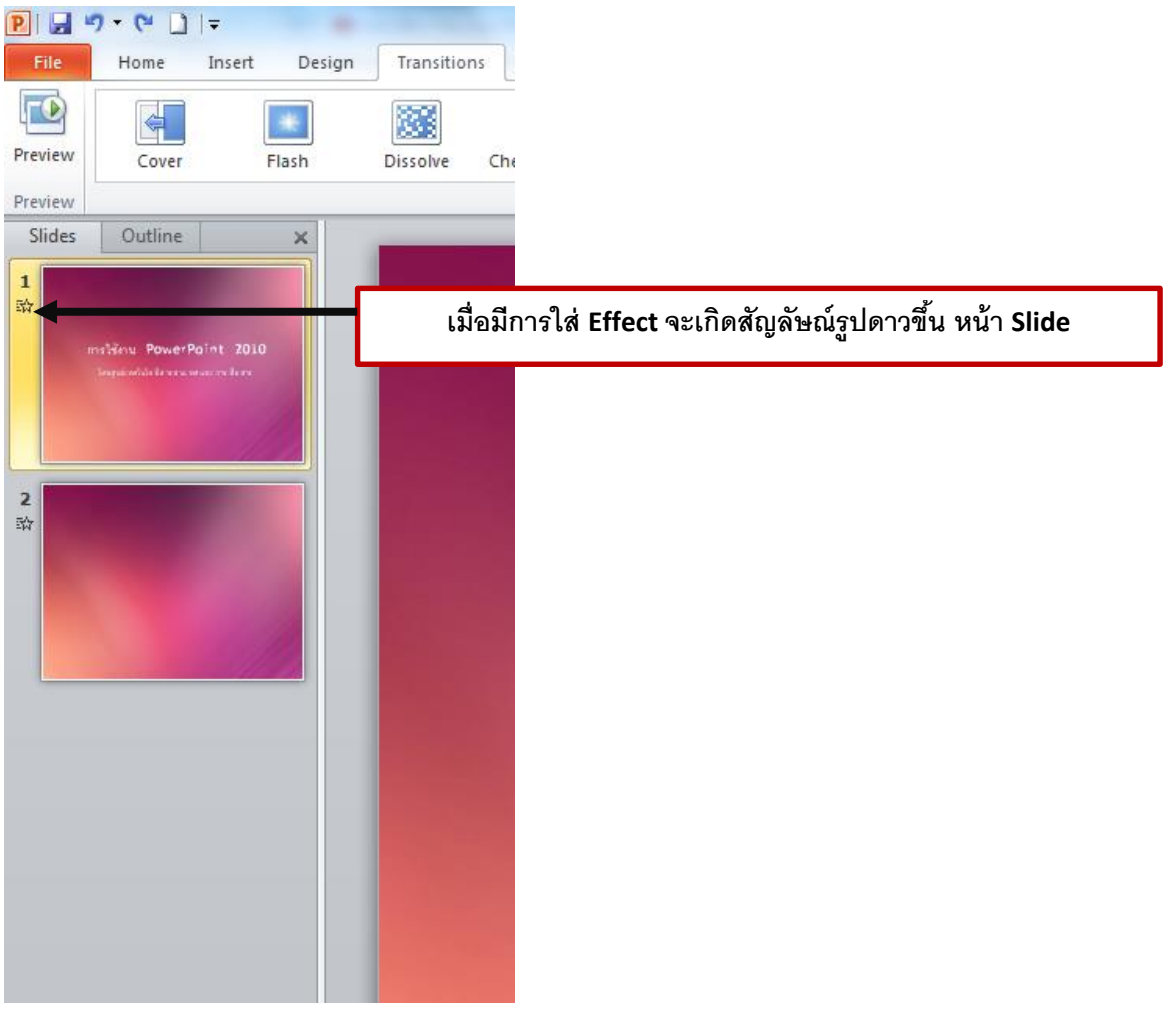

# **การใส่ Animation ให้กบัวตั ถตุ ่างๆ**

# **1.คลิกวตัถทุ ี่ต้องการทา Animation คลิกเลือกแทบ Animation ที่ต้องการ**

-------------------------------------------------------------------------------------------------------------------------------------

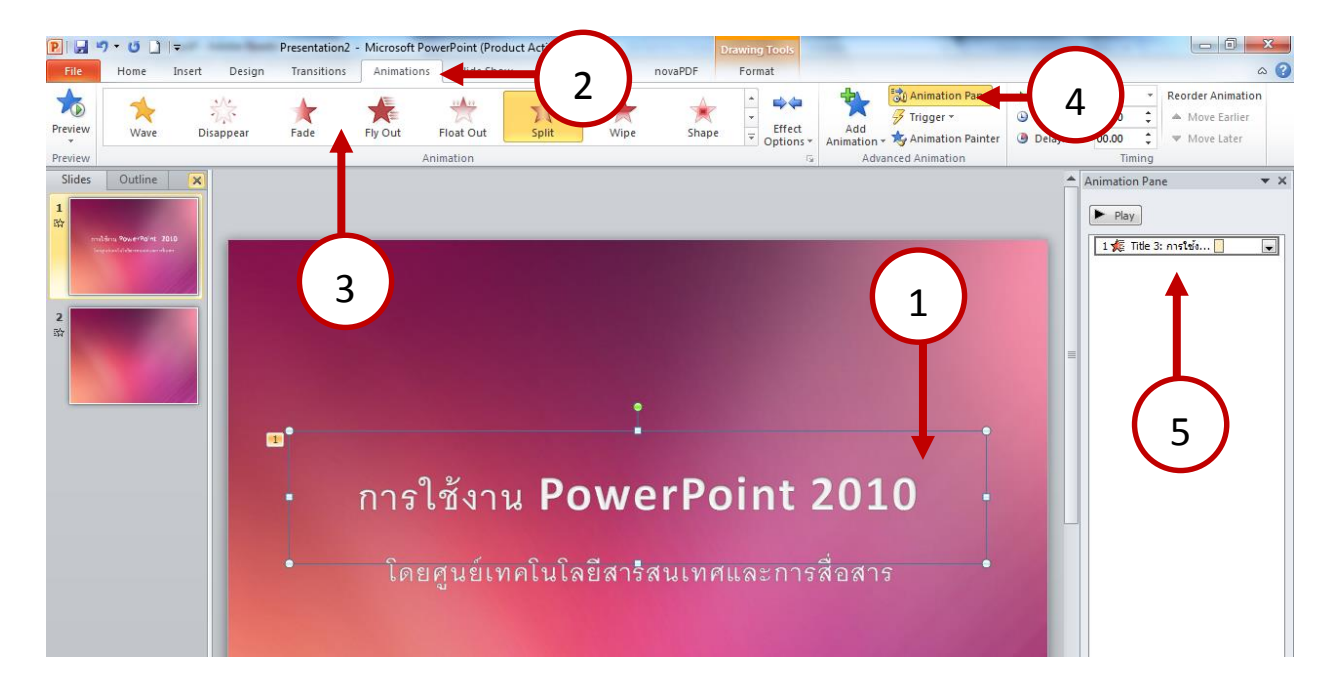

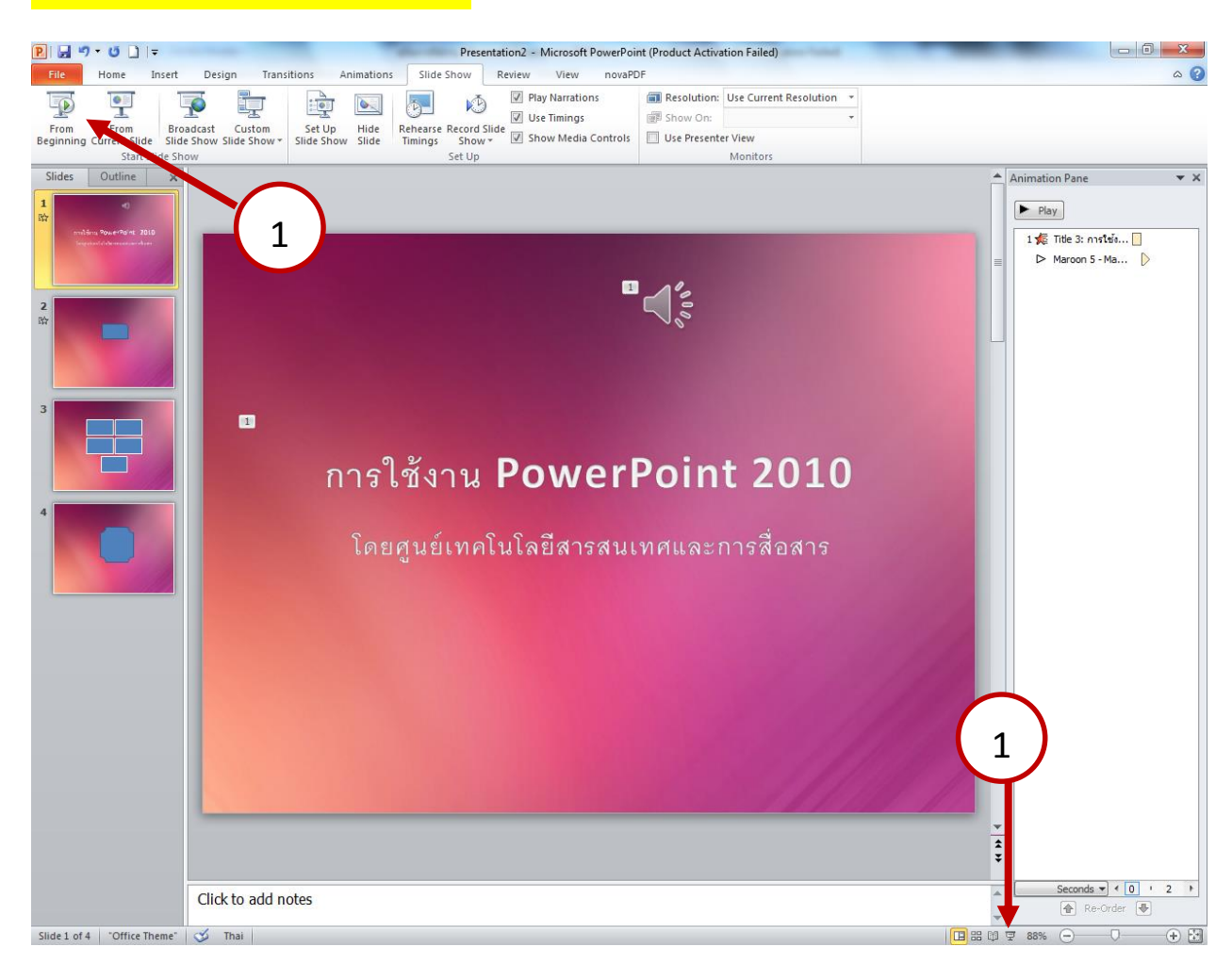

#### **การก าหนดการน าเสนอ PowerPoint**

## **การบันทึกข้อมูล**

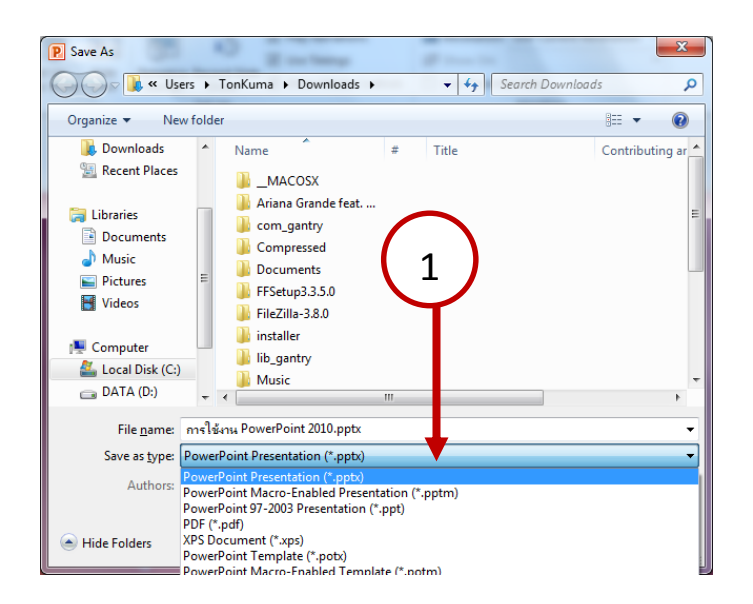

**คลิกที่แถบเมนูFile > Save as จากนั้นเลือกประเภทไฟล์ตามต้องการ**